# PATA TRAINING

<u> Allen and Allen and Allen and Allen and Allen and Allen and Allen and Allen and Allen and Allen and Allen and</u>

INFORMÁTICA

# CBI | DOS WINDOWS 95

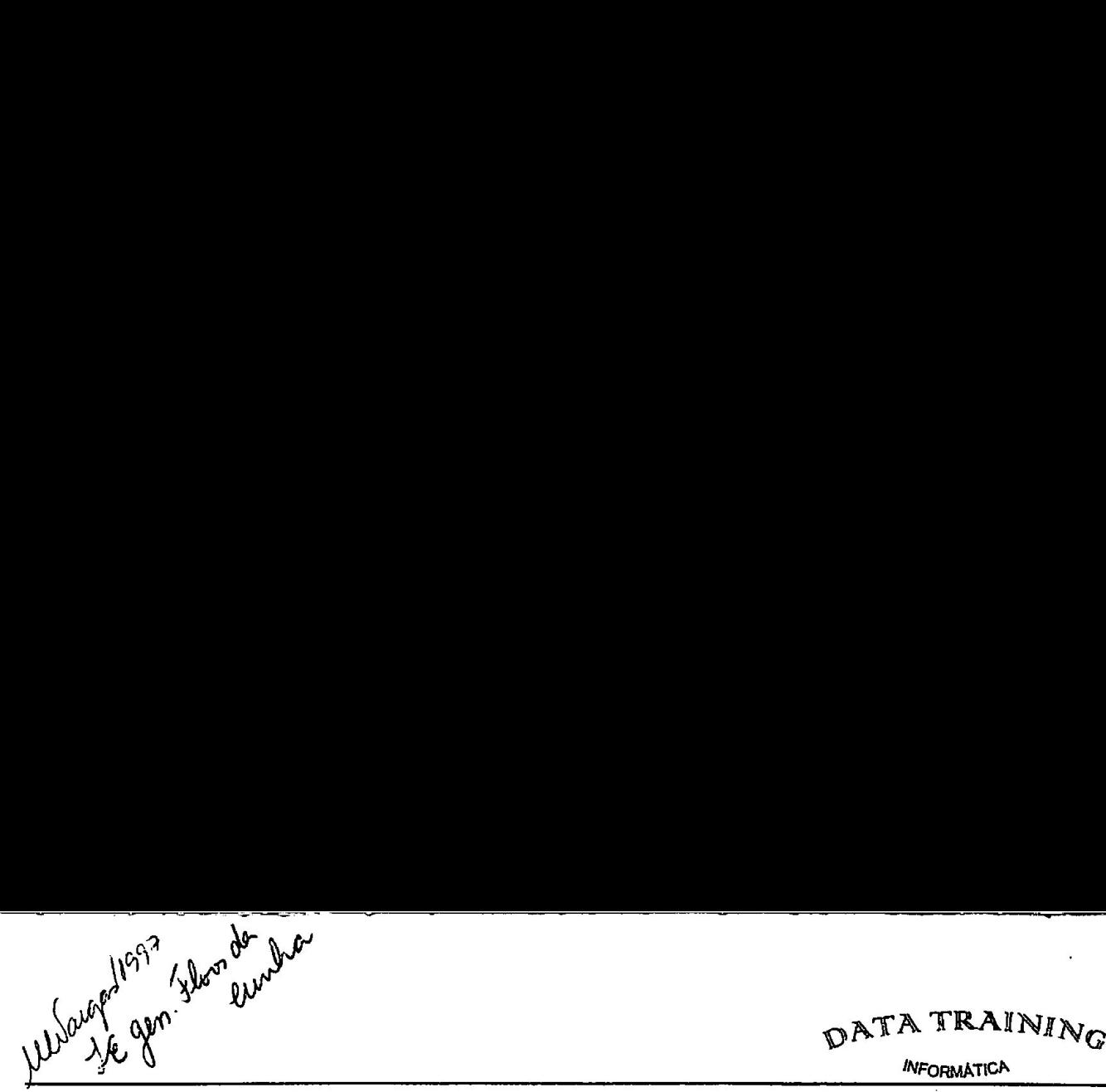

 $\mathbf{I}$ 

Esta obra foi preparada para uso exclusivo da DATA TRAINING Informática, sendo proibida a reprodução total ou parcial sem prévia autorização.  $\int_{\mathcal{P}}\int_{\mathcal{P}}\int_{\$ 

# **OATA TRAINING**

#### **INFORMATICA**

ANTECEDENTES HISTÓRICOS DO COMPUTADOR- Se tentarmos encontrar a origem das máquinas de calcular sem sermos rigorosos demais quanto as características exigidas para que um aparelho se enquadre nesta categoria, podemos retroceder vários milhares de anos, até o instrumento mais elementar destinado a facilitar os cálculos: O ÁBACO (por volta do ano 2.000 A.C. na China), que apesar de sua antigiiidade ainda continua sendo utilizado em alguns países da ÁSIA.

Várias outras máquinas foram sendo desenvolvidas, mas nenhuma delas superou em engenhosidade a MÁQUINA ANALÍTICA de BABBAGE.

O matemático inglês CHARLES BABBAGE pode ser considerado o verdadeiro percursor dos modernos computadores digitais. Em meados do século XIX, idealizou um engenho mecânico chamado de MÁQUINA ANALÍTICA, cujos princípios são os mesmos dos atuais computadores.

Esta máquina projetada entre 1820 e 1840, possuia uma unidade aritmética capaz de somar e multiplicar, uma memória capaz de armazenar até 1.000 números de 50 dígitos em base de 10, dispositivos de entrada e saída (E/S).

Teve como colaboradora ADA BYRON , que fez anotações a respeito da MÁQUINA ANALÍTICA, de onde provém a maioria das informações que temos a respeito deste projeto. Entre estas anotações um logaritmo descrevendo uma seqiência de operações necessárias para calcular números por meio de MÁQUINA DE BABBAGE. Este logaritmo pode ser considerado o primeiro programa de computador, 

As idéias de BABBAGE estavam muito a frente do que podia realizar a tecnologia do século XIX, por este motivo, a MÁQUINA ANALÍTICA nunca mais foi construída. Entretanto, suas idéias foram retomadas cerca de 100 anos depois, quando o MARK I foi projetado e construído, onde muitos dos princípios da MÁQUINA ANALÍTICA foram aplicados.

A construção das máquinas de cartões perfurados foi iniciada em 1885, e foram utilizados no recensiamento de 1890 com grande sucessos. Essas máquinas após algum tempo foram aperfeiçoadas 6 tiveram suas aplicações diversificadas.

# OS PRIMEIROS COMPUTADORES

Durante as décadas de 30 e 40, devido a segunda Guerra Mundial, houve um grande avanço tecnológico, fruto de um árduo trabalho de pesquisa.

Duas máquinas merecem destaque: O MARK I e o ENIAC.

O MARK I foi construído entre 1937 é 1944 e era baseado em Princípios eletro-mecânicos (RE-LES), o que o caracterizava como um computador, é que ele podia executar uma seqiiência qualquer de cálculos descritos por uma segiência de instruções, ou seja um PROGRAMA.

No projeto deste computador muitas idéias de BABBAGE foram implementadas, o que torna praticamente realizado o sonho de BABBAGE a MÁQUINA ANALÍTICA.

O ENIAC é considerado o primeiro computador eletrônico construído entre 1943 e 1946 por uma equipe liderada por JOHN ECKERT, usava VÁLVULAS ELETRÔNICAS ao invés de relés ou disposilivos mecânicos.

Este computador tinha 18.000 (dezoito mil) válvulas, pesava 30 toneladas e utilizava um sistema de numeração binário para a realização e cálculos.

As condições eram precárias, ele, durante sua operação queimava em média, uma válvula a cada 6 minutos. A sua programação era feita por fios, o que dificultava a elaboração e implementação do programa.

Entretanto o sistema possuia vários acumuladores de memória capaz de armazenar 10 dígitos cada e cra capaz de efetuar uma multiplicação de 2 números de 10 dígito em apenas 1/40 segundos.

Para manter-se em funcionamento, o ENIAC precisava de 5 técnicos, mas era capaz de fazer num só dia o trabalho de 300 dias feitos por vários homens.

A partir do ENIAC, temos a computação eletrônica propriamente dita. Os computadores a partir de então podem ser agrupados em gerações.

PRIMEIRA GERAÇÃO ( VÁLVULAS) DÉCADA de 30 e 40- A primeira geração incluia computadores, construídos com válvulas termoiônicas a vácuo, que foram os "MASTONDONTES" dos computadores. Ocupavam um volume equivalente a várias salas e hoje estão extintos. Os computadores desta geração, a pesar de eletrônicos usavam muitos dispositivos eletro-mecânicos, como relés. Suas válvulas levavam tempo até que esquentaram e gastavam muita energia elétrica.

Estes computadores eram frágeis, com válvulas de vidro e filamentos bem finos, mas ao mesmo tempo pesavam várias toneladas. Sua manutenção era cara e sua programação era feita ligando-se fios ou, em modelos mais aperfeiçoados, por cartões perfurados. Todo circuito era interligado por quilômetros de fios instalados manualmente. Apenas uma das mais de 15.000 válvulas que esta máquina tinha era maior é consumia mais energia do que muitos microprocessadores de hoje em dia.

SEGUNDA GERAÇÃO (TRANSISTORES) DÉCADA de 50- Com a invenção do TRANSISTOR, uma versão em estado sólido (sem um meio gasoso ou vácuo entre seus elementos) da antiga válvula, <sup>o</sup>tamanho dos computadores passaram a ser cada vez menores, a produção de transistores em escala industrial, fez com que eles passassem a custar muito pouco. Além de menores e mais baratos do que as válvulas, os transistores consumiam muito menos energia elétrica, eram muito mais rápidos e não precisavam esquentar antes do funcionamento. Os transistores eram muito menos frágeis do que as válvulas pois eram encapsulados numa caixa metálica compacta. Por suas características físicas e elétricas o transistor era menos sujeito a defeitos e isto possibilitou montagens de grandes circuitos em placas compactas e de fiação impressa, o que diminuiu a poucos metros a extensões de fios. **ORATERIA GERAC-ÃO (VÁLIVILAS)** DÉCADA de 30 e 40-A primeira parada inclusivamento construídeo convertidos construídeo de sua construídeo de sua construídeo de sua construídeo de sua construídeo de sua construídeo de sua

Usando transistores, os computadores atingiam velocidades da ordem de MICROSEGUNDOS. Só para ter uma idéia 1 MICROSEGUNDO equivale a 1 segundo dividido por 1 milhão.

TERCEIRA GERAÇÃO (CIRCUITOS INTEGRADOS) DÉCADA de 60- Com a evolução da tecnologia de construção de transistores e da microeletrônica, foi possível fabricar todo um circuito numa única pastilha cristalina, assim um circuito completo e processamento pode ser montada numa pequena e fina pastilha quadrada com menos de 5 milímetros de lado. Dentro de um circuito integrado de um computador desta tecnologia, é possível caber carga de 10.000 transistores.

QUARTA GERAÇÃO (CIRCUITOS INTEGRADOS DE ALTÍSSIMA ESCALA) DÉCADA DE 70 e 80- Ainda sendo aperfeiçoados, estes computadores prometem até o ano 2.000 ser 400 vezes mais baratos e com velocidades de processamento 4.000 vezes maior. Nesta geração temos a formação de microprocessadores o que foi um passo para o futuro, com isto surgiram os microcomputadores que por sua vez tiveram com isto o seu tamanho reduzido, mais leves e dominaram o mercado de informática.

QUINTA GERAÇÃO (BIOCHIPS) DÉCADA de 90- Os computadores desta geração ainda estão em pesquisa laboratorial, estes equipamentos serão capazes de reconhecer a voz humana, as impressões digitais da mão e etc.

CARACTERÍSTICA BÁSICA: A característica básica de um microcomputador é a utilização de único circuito integrado para o processamento dos dados. O MICROPROCESSADOR.

#### BIOS: BASIC INPUT OUTPUNT SYSTEM.

Sistema Básico de Entrada e Saída.

- OBIOS faz a checagem inicial do equipamento e seus periféricos, testa toda a memória para ver se há algum problema de HARDWARE, caso tenha o equipamento emite mensagens na tela indicando quais os problemas.

# data train $_{N_G}$

#### **INFORMATICA**

MEMÓRIA PRINCIPAL RAM- RANDON ACESS MEMORY - Memória de Acesso Randômico (não segiiêncial), esta memória é a memória de trabalho do USUÁRIO, ou seja, é a memória na qual o usuário carrega os programas que vai trabalhar, cria documentos, textos, etc., a capacidade desta memória é definida pela configuração do equipamento em uso, varia de um equipamento para outro. Esta memória é volátil, ou seja, é criada no momento que ligamos o equipamento e damos o BOOT e é perdida em caso de RESET, ou queda de energia.

MEMÓRIA DE LEITURA E GRAVAÇÃO, conjunto de circuitos eletrônicos onde são armazenados temporariamente os dados e programas que estão sendo processados.

MEMÓRIA PRINCIPAL ROM - READ ONLY MEMORY- Memória somente de leitura, esta memória é a memória que já vem instalada no equipamento, é criada pelo fabricante, e de acordo com a sua versão influi muito no preço do equipamento, é com esta que o equipamento, é com esta que o equipamento se autogerencia, todas as mensagens que aparecem na tela vem tem relação ao HARDWARE (problemas, erros, etc.), provém da ROM, BIOS- ROM.

MEMÓRIA SOMENTE DE LEITURA, conjunto de circuitos eletrônicos que contém programas que são utilizados para controles internos do micro, geração de caracteres no vídeo, leitura e gravação em disco, etc.

Tem a função de armazenar por tempo indeterminado os programas , documentos, etc. Criados e de uso do usuário. Ex.: Discos, fitas, etc.

O sistema binário, embora mais trabalhoso para as contas na ponta do lápis, é perfeito para o computador, que funciona a base de duas grandezas, positivo e negativo. Assim como o código MORSE representa números e letras por sinais elétricos, é possível representar qualquer coisa pelo mesmo processo dentro do computador. O computador se vale geralmente de um grupo de oito pulsos elétricos para cada número a ser representado. Um pulso sozinho é denominado BIT. Os oito pulsos agrupados formam o BYTE.

O Byte é a representação interna de todos caracteres e códigos de controle, cada código é representado segundo regras pré-estabelecidas. Basicamente são três: ASCII, BCD e EBCDID. Estudaremos somente a tabela ASCII que se refere ao PC. ASCII são na realidade 128 caracteres, com códigos de sinais de O a 128. Nosso conjunto de caracteres do PC tem o dobro, incluindo os códigos decimais de 128 até 255. Em geral, estes códigos maiores, que compõem a outra metade, são chamados caracteres ASCII estendidos. A metade ASCII de nosso conjunto de caracteres tem siginficado e definição que vão além da família PC. É um código universal usado pela maioria dos computadores e outros equipamentos eletrônicos, não há regras para esta metade de 128 até 255, e estes caracteres foram especificamente criados para os computadores PC's. **PATA TRAAININY**<br> **PATA TRAAININY**<br> **PATA TRAAININY (TRAL RAM-RANDOM ACESS MEMORY Memória de Acesso Randómio<br>
mis consequêncial, esta avanciada de memória de memória de memória de avancia de avancia de avancia de avancia** 

As informações são tratadas pelo computador na forma binária, ou seja, só podemos assumir dos valores (0 e 1). As combinações desses dois valores (BITS) formam o BYTE.

Um BYTE são oito BITS unidos numa única unidade. OS BYTES são as principais unidades práticas de dados em um computador. Na matemática das combinações temos oito dígitos (BY TS) e cada um pode ter 2 formas (0 e 1) então o número de combinação distintas possíveis em um BYTE é 2 elevado a 8 potências que totaliza 255 mais uma de paridade, (PARIDADE é o controle de erro na utilização do BYTE), logo há 255 combinações diferentes que um BYTE pode assumir.

O= Desligado.  $I = Ligado.$ Bits elevado as potências

DATA TRAINING **INFORMÁTICA** 

As unidades lógicas dos computadores podem variar de acordo com sua configuração, mas a maioria dos equipamentos vem configurado para reconhecer cinco unidades, veja a seguir:

A- Disco Flexível- Disquete.

B- Disco Flexível- Disquete.

€- Disco Rígido- Winchester

D- Disco Rígido- Winchester

E- Disco Rígido- Winchester.

### MODOS DE TRABALHO

MODO DIRETO- Neste modo nós trabalhamos com o DOS (comando do DOS), aparece o especificador de unidade (unidade padrão), não podemos navegar na tela somente avançar e retroceder na linha, não podemos rolar telas e não podemos trabalhar gráficos.

Nós operamos neste modo toda vez em que ligamos o micro e carregamos o DOS, ou seja, toda vez em que damos o BOOT, porque neste momento é feita a transferência do DOS residente em disco para a memória RAM, e com isso permite para nós usar a memória em MODO DIRETO.

MODO PROGRAMADO- Neste modo nós trabalhamos com os PROGRAMAS APLICATIVOS (jogos, editores de textos, linguagens de programação, planilhas eletrônicas,

# SISTEMA DE NUMERAÇÃO BINÁRIA

Como nós para tudo temos as unidades de medidas para ter uma noção de quantidade e valor, também temos na computação suas unidades, em vez de usarmos Kgs, Lts, Mts, nós usamos unidade que são controladas de acordo com a quantidade de caracteres (letras) que são gravadas em disco.  $\mathcal{D}$ ATA TRAININVO<br>
As unidades (dejoins dos computadoses poém variar de socreto com sua configuração, mas a maio-<br>
dos capitantes ven configuração poém variar de socreto com sua configuração, mas a maio-<br>
As Disco Rea

BIT... Representa um pulsos magnéticos

BYTE.............................. Representa um conjunto de 8 Bits, o conjuntos

destes Bits forma um caractere, (caractere = letra).

KBITE= KB .............. 2 elevado à 10 potência, = 1024 Bytes.

MEGA BYTE = MB... KB \* KB, 1024 \* 1024 - 1.048.576. Cerca de um milhão de bytes de Armazenamento.

GIGA BYTE = GB...... MB \* MB, 1.048.576 \* 1.048.576 = 1.048.576.000.

# Cerca de um Bilhão de Bytes de armazenamento.<br>CONCEITOS DE ALGUNS TERMOS

ACIONAR DE DISCOS- Um dispositivo que permite a leitura e a gravação em discos. O acionar de discos consiste em um motor que faz o disco girar em um cabeçote magnético móvel que Iê e grava.

AMBIENTE- Uma área de RAM que o DOS usa para armazenar variáveis.

ARQUIVO- Um programa, pode ser também o nome de um comando que tenha o mesmo nome do arquivo. Ex. DISKCOP.

ARQUIVO CONTÍNUO- Um arquivo cujo os blocos de dados estão todos próximos uns dos outros em um disco.

ARQUIVO FRAGMENTADO- É um arquivo separado em partes, cujas as partes se encontram em várias posições em um disco.

ARQUIVO OCULTO- Um arquivo que não pode ser visto na listagem do diretório.

ARQUIVO DO LOTE- Um arquivo de texto que contém comandos do MS- DOS. Os arquivos de lote possuem sempre extensão BAT.

APLICATIVO DO SISTEMA- Arquivos usados somente pelo MS-DOS.

APLICATIVO- Programa específico de aplicação em alguma área de atividade.

AUTOEXEC.BAT- Arquivo de lote que é automaticamente executado quando você inicializa seu computador.

BACKUP. Também conhecido como CÓPIA DE SEGURANÇA ou CÓPIA RESERVA. Significa uma cópia fiel do conteúdo de um disquete ou winchester, por meio de um comando específico.

BIT- A menor unidade de memória, consiste numa chave liga e desliga. Um bit é 1/8 de BYTE.

BYTE- Conjunto de 8 Bits. À combinação de 8 bits acessos ou apagados possibilita a representação de um BYTE de qualquer letra, número ou caractere especial.

CARACTER- Também usado como CARACTER ou CARACTERE. É qualquer letra, número ou sinal gráfico que temos condições de colocar no monitor do computador.

ALFABÉTICO- Uma das letras de A até Z.

NUMÉRICO- Um dos números de O até 9.

ESPECIAL- $(, ), -, +, e$  outros.

COMANDO- A forma com a qual nos comunicamos com os programas e o computador. Pode ser expresso por meio de pequenos programas, como DIR ou por teclas ou combinações de teclas pressionadas, como CTRL + BREAK.  $p_1 \times N^2 N^2 N^2 N^2$ <br>ARQUIVO OCULTO- Una arquivo que não pode ser visto na listagam do dicetório.<br>ARQUIVO DO LOTTE- Um arquivo de texto que confeta comando do MS-DOS. Cla amplivos de<br>a posuera sempre extensão BAT.<br>APLICATI

CÓPIA RESERVA- Uma cópia de um arquivo ou disco que possa ser usado no caso da original ser danificada.

CPU- A "caixa"de micro onde encontram as placas eletrônicas, os microprocessadores, etc. É o próprio computador. Os acionadores de discos são embutidos na CPU.

CURSOR- Sinal luminoso piscante (Interminente) que aparece na tela indicando o local onde irá aparecer o caractere que será digitado no teclado, ou ainda uma opção em caso de MENUS.

DEFAULT- Valor assumido automaticamente quando não se especifica previamente uma determinada informação.

DIRETÓRIO- O índice de um disco ou disquete. Este pode conter SUB-DIRETÓRIOS.

DISCO- Meio de armazenamento de dados do computador, para posterior remoção e/ou recuperação. Pode estar na forma de disco flexível de 5 1/4" ou 3 1/2" (polegadas) ou em disco rígido (Winchester).

DADOS DO SISTEMA- O disco ou disquete mestre que contém o sistema principal de um programa.

DISCO RÍGIDO- Disco de maior capacidade, fixo no computador, WINCHESTER.

DISCO VIRTUAL- É a simulação de um disco na memória através de comandos específicos, somente indicado para micros com memória estendida, ou seja, memória RAM acima de 1 MB, muito mais rápida que o disco rígido pois não possui dispositivo vletrônicos para acesso.  $\mathcal{D}^{\mathcal{K}}\mathbf{X}^{\mathcal{K}}$  A TRAINING<br> **ADOS DO SISTEMA-** O disco ou disquete mestre spectrative on a sistema principal de um progrese.<br>
SECO RIGIDO-Disco de maior capacidada, fixo no computador, WINCHESTER.<br>
SECO RIGID

EDITOR DE TEXTOS- Um programa específico, independente ou embutido em outro sistema, como o EDIT do MS-DOS, usado para aplicações específicas com textos.

EXTENSÃO DO NOME DO ARQUIVO- Complemento do nome do arquivo, com geralmente 3 letras após um ponto, depois do nome do arquivo. Normalmente indica o tipo de arquivo.

FORMATAÇÃO- Processo de separação eletrônica de um disquete virgem, por meio de um comando específico, para uso com seu sistema.

HADWARE- Parte eletrônica e mecânica de seu computador. O equipamento de um modo geral,

IMPRESSORA- Equipamento de impressão.

INTERATIVO- Capaz de fazer perguntas e atender respostas.

INTERPRETADOR DE COMANDOS- A parte do MS-DOS que lê os comandos, descobre a Posição dos programas e os indica.

MEMÓRIA- Dispositivo de equipamento, que pode armazenar os dados criados no computador, durante sua operação.

MENU- Uma lista de opções que um programa apresenta na tela.

MENSAGEM DE ERRO- Mensagem emitidas pelo programa, quando o usuário/programador cometem algum erro de digitação.

MONITOR- É o vídeo, a tela do computador.

MOUSE- Um dispositivo de HARDWARE operado coni as mãos utilizado para mover o cursor na tela.

NOME DO ACIONADOR- Nome do drive que está sendo usado.

NOME DO ARQUIVO- Ele deve ter no máximo 8 caracteres, quando trabalhamos com o MS-DOS, um ponto e uma extensão. EX.: COMMAND. COM no diretório do MS-DOS.

NOME DO VOLUME- Também conhecido como rótulo do volume, indica o nome do disquete, gravado eletronicamente, por meio de comandos emitidos no teclado.

PARIDADE. Protocolo usado quando dois dispositivos de HARDWARE se comunicam.

PERIFÉRICO- Uma peça do HARDWARE que pode ser acrescentada a um computador.

PLOTER- Um dispositivo, semelhante a uma impressora que desenha imagens gráfica com uma caneta.

PORTA- Um plug em seu computador usado para conectar acessórios.

PROGRAMA- Uma série de instruções executadas pelo computador.

PROGRAMA RESIDENTE- Um programa que permanece na memória RAM do computador após ser carregado.

PROGRAMA UTILITÁRIO- Um programa especializado que auxilia no trabalho de outros programas.

PROMPT. O sinal de pronto que o programa exibe junto ao cursor, para que o usuário/ programa dor possa inserir dados. Um exemplo é o próprio prompt do MS-DOS, A >, indicando que o acionador A está pronto para receber os dados digitados na tela.  $D^2$ <sup>7</sup>A TRAININ<sub>N</sub><br> **PERIMENTO**<br> **PERIMENTO** The period distribution and interesting the period of a memorial and interest<br> **PERIMENTO.** Using om sea computation vanish annua imposession que describa imagens gráfica com

REGISTRO- Uma coleção de informações em um arquivo.

SCANER- Dispositivo de entrada de dados, que funciona como um xerox do texto, figura ou página para o monitor, que após pode ser alterado, modificando e gravando em disco para posterior uso.

SISTEMA OPERACIONAL. Programa específico que serve de intermediário e intérpretes entre 9 computador, o programa e o operador, MS- DOS, por exemplo.

SOFTWARE- Um ou mais programas.

DIRETÓRIO- Diretório criado pelo usuário no raiz, tem a função de separar os programas, facilitando o trabalho do operador e a velocidade da máquina, simulando vários disquetes,

TEMPO DE ACESSO- Tempo necessário a obtenção ou gravação de uma informação na memória.

TERMINAL- Equipamento utilizado para entrada e saída de dados, que pode ser conectado, através de cabos ou linhas telefônicas, a um computador.

TRILHA DE INICIALIZAÇÃO- Área de um disco que mantém as informações sobre como o computador deve carregar o sistema operacional. Area de FAT, onde estão indicados os endereços dos arquivos do disco.

# UNIDADE CENTRAL DE PROCESSAMENTOS

Esta unidade processa os programas encontrados na memória RAM.

#### DISPOSITIVOS DE ENTRADA E SAÍDA

DISPOSITIVO DE ENTRADA \* Discos

DATA TRAINING **INFORMATICA** 

- \* Teclado
- \* Modem
- \* Scanner
- \* Caneta Ótica
- \*Fitas
- \* Mouse
- \* Mesa Digitalizadora
- DISPOSITIVO SAÍDA
- \* Vídeo (Monitor)
- \* Impressora \* Discos
- \* Fitas
- \* Modem
- 

#### \* Plotter

design and the contract of the contract of

# DISCOS FLEXÍVEIS- DISQUETES

Como o próprio diz, o disquete é feito de material bem flexível, Plástico com cobertura de Óxido de ferro magneticamente sensível. O disquete possui dois furos, 1 é o centro onde o disco se encaixa no dispositivo de rotação que movimenta o disquete a 360 RPM (rotação por minuto), o outro é na periferia do centro, ele oferece o ponto de referência que define o início de uma trilha. Uma grande abertura oval deixa a cabeça de leitura e gravação atingir a face do disquete, e finalmente, em um lado há um entalhe de proteção contra a escrita (ajuda a evitar o contágio de certos vírus que danificam o sistema). **Example 12**<br> **Example 12**<br> **Example 12**<br> **Example 12**<br> **Example 12**<br> **Example 12**<br> **Example 12**<br> **Example 12**<br> **Example 12**<br> **Example 12**<br> **Example 12**<br> **Example 12**<br> **Example 12**<br> **Example 12**<br> **Example 12**<br> **Example 12** 

# CUIDADOS NO USO DOS DISQUETES

\* ANTES DE USÁ-LOS FAÇA UMA ACLIMATAÇÃO. Retire o disquete da embalagem e deixe-o exposto por alguns momentos à temperatura ambiente de seu local de trabalho. Variações | bruscas de temperaturas podem submetê-lo a dilatações.

\* NÃO TOQUE NA PARTE INTERNA DO DISCO. Se isto acontecer pode ocorrer a danificação nos dados do disco. .

\* NÃO COLOQUE EM SUPERFÍCIES SUJAS. Evite o acúmulo de poeiras, gorduras e proteja os discos de líquidos, substâncias metálicas, fumaça e cinza de cigarros.

\* NÃO LIMPE SOB HIPÓTESE ALGUMA. Jamais limpe a ranhura de leitura e gravação do disco pois poderá acarretar em danos irreversíveis para os dados nele gravados.

\* JAMAIS USE O DISQUETE NO BOLSO. Lembre-se você guarda informações importantes nele.

\* NÃO EXPONHA O DISQUETE À LUZ DIRETA DO SOL OU FONTES DE CALOR TAIS COMO PORTAS LUVAS, PORTA-MALAS DE CARROS, ETC. Isto poderá empenar os seus discos danificando posteriormente seu drive quando tentar trabalhar no disco.

\* CAMPOS MAGNÉTICOS PODEM DESMAGNETIZÁ-LOS. Portanto, deixe-os afastados de monitores de vídeo, imãs, auto-falantes, aparelhos de TV, e até mesmo motores elétricos.

\* PARA ESCREVER NA ETIQUETA DO DISQUETE, USE SEM FAZER MUITA PRES-SÃO, SOMENTE CANETA DE PONTA POROSA. Não use lápis que solta pó, (grafite) ou o ideal mesmo seria fazer a identificação antes de colar a etiqueta no disco.

\* COLOCAR O DISQUETE SEMPRE DEPOIS DE LIGAR O COMPUTADOR, Pois cada vez que for ligada/ desligado o equipamento, o cabeçote da agulha sofre um baque (soco) por ocasião do corte de energia, e se os disquetes estiverem posto em posição de trabalho a agulha poderá afetar a área de leitura e gravação danificando com isto os discos e o próprio dispositivo de acesso (leituraagulha).

\* NUNCA COLOCAR/RETIRAR DISQUETES QUANDO O SENSOR LUMINOSO DO DRIVE ESTIVER LIGADO. Este sensor tem a função de indicar quando o cabeçote da agulha está acessando o disco, então toda vez que a luz do drive estiver ligado ou o drive está lendo/ gravando o disco ou está procurando trilhas no disco para acessá-lo, se neste momento for colocado ou retirado o disco do drive, este poderá riscar o disco ou danificar a agulha de leitura.  $D^{\text{X}^{\text{T}}}\mathbf{A}^{\text{T}}\mathbf{R}^{\text{A}^{\text{T}}}\mathbf{N}^{\text{N}}Q^{\text{N}}$ <br> **A NEW CASE COLOURING OUTRIGATE DISOUTEES OUANNO O SURNOR I UNIMIGOS D<br>
A NEW EXT COLOURIDENTE ARE DISOUTEES OUANNO is indicer quashes calegos da agolis and<br>** 

\* PROTEGER OS DISCO DE SEGURANÇA COM A TRAVA, PARA EVITAR A ENTRA-DA DE VÍRUS. Todos os discos estão sujeitos a serem contaminados por vírus se estes não forem protegidos, estes vírus se instalam nos arquivos executáveis mas só danificam os arquivos de DA-DOS.

\* SEMPRE GUARDAR OS DISQUETES DENTRO DAS CAIXINHAS EM QUE SÃO COM-PRADOS OU ATÉ MESMO ARMAZENÁ-LOS EM CAIXINHAS ESPECIAIS. Porque os discos não podem ser pressionados na parte central pois isto faz com que eles fiquem com formato de bacia, danificando-os. .

# DISCOS RIGIDOS WINCHESTER (HARD DISK)

Os discos rígidos são semelhantes ao flexíveis porém são fixos, isto é, não podem ser retirados do equipamento. Possuem maior capacidade de armazenamento em um menor volume físico e maior confiabilidade. Possui esse nome porque os discos em si, cobertos magnéticamente, são placas rígidas feitas de uma liga de alumínio.

# TECLADO

# BLOCO DE TECLAS DE FUNÇÃO

O bloco de teclas de função normalmente é encontrado disposto na parte superior do teclado e apresenta 12 teclas de função.

No DOS- Modo Direto usamos as seguintes teclas'de função:

F1- Apresenta na tela o último comando executado, caractere por caractere.

F2- Apresenta na tela o último comando até o caractere especificado após pressionar a mesmia.

E3- Apresenta na tela o último comando todo de uma vez.

F6- Coloca a marca de fim de arquivo (\*Z) nos arquivos de lote.

Nos APLICATIVOS- Modo Programado de teclas de função vistas acima não tem validade nenhuma, pois a função das teclas deste bloco varia de um aplicativo para outro.

# BLOCO DE TECLAS ALFANUMÉRICAS E DE CON-TROLE

O bloco de teclas alfanuméricas e de controle está situado na parte central do teclado, é composto pelos caracteres alfabéticos, numéricos, de acentuação e as teclas de controle.

As teclas de controle são as seguintes:

ESC- ESCAPE esta tecla é utilizada para cancelar um comando emitido, possibilitando uma nova emissão do comando. Outras funções são definidas pelo aplicativo em uso.

TAB- Tecla de tabulação, no modo direto não tem função definida.

BARRA DE ESPAÇO- Sua função é geral, o espaço, ou seja, mover o cursor da posição corrente para a próxima posição, gerando um caractere em branco.

CTRL. (CONTROL), essa tecla tem a função de modificar o código binário gerado por qualquer tecla que for pressionada simultaneamente com ela.

PD

ALT- Pressionada simultaneamente com números de 000 à 255 permite que se encontre no sistema de caracteres ASCIL. Pressionada com outras teclas ativa diversas funções, conforme o aplicativo em uso.

SHIFT- Permite obter a função ou símbolo indicado na parte superior das teclas de dupla função. Existem duas teclas SHIFT no teclado, além de selecionar os caracteres superiores elas também invertem as MAIÚSCULAS/ minúsculas.

ENTER- Utilizada para finalizar a edição dos comando. Existem duas teclas ENTER , também.

BACKSPACE- Suprime o último caractere digitado ou que se encontra à esquerda e posiciona o cursor na posição do caractere apagado.

PR SC - (PRTSC, PRINT SCREEN) Pressionada em conjunto com a tecla SHIFT (SHIFT+ PR SC), imprime o conteúdo do vídeo. Pressionada em conjunto com a tecla CTRL (CTRL + PR SC) ativa saída simultânea no vídeo e impressora. Esta função é do tipo ativa/ desativa, isto é, pressionando a primeira vez ativa, a segunda vez desativa e vice-versa.

CAPS LOCK. Ativa e desativa as letras maiúsculas do teclado.

NUM LOCK» Ativa e desativa o bloco numérico.

SCROLL LOCK- (BREAK) Tem a função definida pelo aplicativo em uso.

PAUSE. Esta tecla tem a função de causar uma pausa na tarefa que está sendo executada.

### SISTEMA OPERACIONAL

O Sistema operacional se divide em: Comandos Internos e Externos

Os comandos internos são aqueles que sempre estão à disposição, são carregados para a memória RAM no momento em que inicializarmos o equipamento. Estão reunidos no arquivo do sistema COMMAND. COM, juntamente com os arquivos ocultos (I0.SYS e MS-DOS. SYS) responsáveis pelas operações de entrada e saída e o gerenciamento de arquivos e funções específicas do sistema.

Os comandos externos são os comandos que fazem parte do disco (disquete ou winchester), do sistema operacional que devem ser carregados do disco para memória para serem executados, ou seja, toda vez que trabalharmos com um comando externo deveremos estar no diretório do DOS no winchester ou deveremos colocar o disquete do sistema operacional na unidade padrão, pois é para o diretório corrente ou a unidade padrão que o computador se dirige para identificar os comandos externos digitados SISTEMA OP<br>
O Sistema operacional se divide em: Comandos<br>
Os comandos internos são aqueles que sempre<br>
COMMAND. COM, juntamente com os arquivos<br>
elas operações de entrada e saída e o gerenciamer<br>
Os comandos externos são o

# para execução.<br>**NÍVEIS DO SISTEMA OPERACIONAL**

Podemos dizer que o MS- DOS está dividido em dois níveis, lógico e físico, e cada nível executa determinadas tarefas bastante distintas como podemos observar abaixo.

#### NÍVEL FÍSICO (HARDWARE)

É um sistema de gerenciamento de HARDWARE. Coordena a CPU com o resto do HARDWARE. Nesta capacidade o MS-DOS capta o caractere digitado no teclado, codifica-o de forma que a CPU possa entender e, então exibe-o em seu monitor de uma forma que o usuário possa entendê-lo.

#### NÍVEL LÓGICO (SOFTWARE)

Sua função é utilitária, o MS-DOS executa comandos o que lhe permite interagir diretamente com seu computador, ou seja, o computador executa o comando conforme lhe é solicitado.

# BLOCO NUMERICO REDUZIDO

O Bloco Numérico Reduzido se localiza na parte direita do teclado, é composto pelos números agrupados, pelas setas e funções específicas para aplicativos.

O bloco numérico pode ser utilizado de dois modos. Quando a tecla NUM LOCK estiver desativa a função muda e deverá ser utilizado no modo programado, neste funcionam as setas e as seguintes funções das teclas:

DEL.- Suprime o caractere sobre o cursor.

INS- Ativa e desativa o modo de inserção.

#### OATA TRAINING

#### **INFORMATICA**

END- Posiciona o cursor no fim da linha em edição HOME- Posiciona o cursor no canto superior esquerdo da tela PGUP- Visualiza uma tela anterior a atual PGDN- Visualiza numa tela seguinte a atual MÚLTIPLAS FUNÇÕES DAS TECLAS CTRL+ ALT + DEL.- Causa o "Reset Lógico", limpa a memória RAM e REINICIALIZA o sistema.

CTRL+ C- Função BREAK, interrompe a tarefa em uso.

#### CONCEITO:

Sistema operacional mono-usuário somente admite um único usuário utilizando a máquina e não permite tarefas concorrentes(MS-DOS). Sistema multi-usuário executa vários programas simultaneamente, que são chamados de multitarefa ou concorrência( WINDOWS 95).

SOFTWARE BÁSICO- Sistema Operacional

SOFTWARE DE APOIO- Programas Aplicativos

SOFTWARE DE APOIO

#### PROGRAMAS APLICATIVOS

São os programas que vão executar uma tarefa não relacionada com o Sistema Operacional. Ex.: Contas a Pagar, Editores de Texto, Jogos, Banco de Dados, Planilhas Eletrônicas, Editores Gráficos, Sistema de Contabilidade, Folha de Pagamento, etc... Tenha muita cautela com PROGRAMAS PI-RATAS, o vírus que ataca o computador pode estar escondido em jogos e outros programas de procedência duvidosa, causando grandes danos, muitas vezes irremediáveis em seu computador.

ARQUIVOS

Armazenam dados, informações e programas para serem usados quando necessários. Quando você grava dados em disco as informações são armazenadas em um arquivo. Armazenar informações em arquivo é comum. UM ARQUIVO É UMA COLEÇÃO DE INFORMAÇÕES IDENTIFICADOS POR UM NOME EXCLUSIVO QUE É ATRIBUÍDO PELO USUÁRIO. Os arquivos são a base para se usar o computador, sem eles seu trabalho estaria perdido quando o computador for desligado. Às informações de um arquivo podem consistir em um TEXTO ( como um memorando), DADOS (como uma lista de nomes) ou PROGRAMAS (como o processamento de palavras). O arquivo pode ter qualquer tamanho, limitado apenas pelo espaço disponível no disco no qual ele é armazenado. Simila de Contaminade, routa a capacinato, cursa<br>actina de Contaminade, routa de r againchor, cursa andos sinfração e star<br>fência duvidosa, causando grandes danos, muitas NRQUIVOS<br>Armazenam dados, informações e programas p

Uma espeficação de arquivo é feita de dois componentes separados por um ponto decimal,

Extensão

Nome Secundário (0 a 3 caracteres)

Nome primário (1 a 8 caracteres)

Os arquivos são sempre criados pelos programas. Pode se instruir um programa e criar um arquivo, ou um programa pode criar arquivos para ele mesmo usar. Podemos criar arquivos por meio de um editor, (os editores de texto também são utilizados para revisar o conteúdo dos arquivos).

Para armazenar um arquivo em um disco, devemos dar-lhe um nome. Cada arquivo é referenciado com um nome exclusivo chamado ESPECIFICADOR DE ARQUIVO, o ESPECIFICADOR DE AR-QUIVO é dividido em três partes.

NOME PRIMÁRIO- Pode possuir de 1 até 8 caracteres, sendo um obrigatório para existir o nome. PONTO DECIMAL- Utilizado para separar o NOME PRIMÁRIO do NOME SECUNDÁRIO.

EXTENSÃO- É opcional, quando utilizada pode possuir até 3 caracteres. Esta tem a função de identificar o arquivo de acordo com sua origem e seu conteúdo.

Cada arquivo deve ter um nome, porém sua extensão é opcional. A combinação do nome do arquivo e de sua extensão deve ser exclusiva em um disco,.isto é, não pode ter 2 arquivos com os nomes idênticos. A extensão é opcional.

# data Traini<sub>ng</sub>

#### **INFORMATICA**

END- Posiciona o cursor no fim da linha em edição | HOME. Posiciona o cursor no canto superior esquerdo da tela | PGUP- Visualiza uma tela anterior a atual | PGDN- Visualiza numa tela seguinte a atual | MÚLTIPLAS FUNÇÕES DAS TECLAS | CTRL+ ALT + DEL- Causa o "Reset Lógico", limpa a memória RAM e REINICIALIZA o sistema. | CTRL+ C- Função BREAK, interrompe a tarefa em uso.

#### CONCEITO:

Sistema operacional mono-usuário somente admite um único usuário utilizando a máquina e não permite tarefas concorrentes(MS-DOS). Sistema multi-usuário executa vários programas simultaneamente, que são chamados de multitarefa ou concorrência( WINDOWS 95).

SOFTWARE BÁSICO- Sistema Operacional

SOFTWARE DE APOIO-Programas Aplicativos<br>SOFTWARE DE APOIO

## PROGRAMAS APLICATIVOS

São os programas que vão executar uma tarefa não relacionada com o Sistema Operacional. Ex.: Contas a Pagar, Editores de Texto, Jogos, Banco de Dados, Planilhas Eletrônicas, Editores Gráficos, Sistema de Contabilidade, Folha de Pagamento, etc... Tenha muita cautela com PROGRAMAS PI-RATAS, o vírus que ataca o computador pode estar escondido em jogos e outros programas de procedência duvidosa, causando grandes danos, muitas vezes irremediáveis em seu computador.

#### ARQUIVOS

Armazenam dados, informações e programas para serem usados quando necessários. Quando você Brava dados em disco as informações são armazenadas em um arquivo. Armazenar informações em arquivo é comum. UM ARQUIVO É UMA COLEÇÃO DE INFORMAÇÕES IDENTIFICADOS POR UM NOME EXCLUSIVO QUE É ATRIBUÍDO PELO USUÁRIO. Os arquivos são a base para Se usar o computador, sem eles seu trabalho estaria perdido quando o computador for desligado. As informações de um arquivo podem consistir em um TEXTO (como um memorando), DADOS (como uma lista de nomes) ou PROGRAMAS (como o processamento de palavras). O arquivo pode ter Aalquer tamanho, limitado apenas pelo espaço disponível no disco no qual ele é armazenado. aviousa, causando grandes danos, inunas veza<br>UIVOS<br>UIVOS acenam dados, informações e programas para s<br>ados em disco as informações e programas para s<br>ados em disco as informações são armazenad:<br>é comun. UM ARQUIVO É UMA CO

Uma espeficação de arquivo é feita de dois componentes separados por um ponto decimal.

Extensão

Nome Secundário (0 a 3 caracteres)

Nome primário (1 a 8 caracteres)

Os arquivos são sempre criados pelos programas. Pode se instruir um programa ecriar um arquivo, Ou um programa pode criar arquivos para ele mesmo usar. Podemos criar arquivos por meio de um<br>editoriale des arquivos editor, (os editores de texto também são utilizados para revisar o conteúdo dos arquivos).

Para armazenar um arquivo em um disco, devemos dar-lhe um nome. Cada arquivo é referenciado Com um nome exclusivo chamado ESPECIFICADOR DE ARQUIVO, o ESPECIFICADOR DE AR-QUIvO é dividido em três partes.

NOME PRIMÁRIO- Pode possuir de 1 até 8 caracteres, sendo um obrigatório para existir o nome.<br>NOME PRIMÁRIO- Pode possuir de 1 até 8 caracteres, sendo um obrigatório para existir o nome. WALE PRIMARIO-Pode possuir de 1 ale 6 candeles, como como NOME SECUNDÁRIO.<br>PONTO DECIMAL-Utilizado para separar o NOME PRIMÁRIO do NOME SECUNDÁRIO.

EXTENSÃO- É opcional, quando utilizada pode possuir até 3 caracteres. Esta tem a função de Identificar o arquivo de acordo com sua origem e seu conteúdo.

Cada arquivo deve ter um nome, porém sua extensão é opcional. A combinação do nome do arquivo e de sua extensão deve ser exclusiva em um disco, isto é, não pode ter 2 arquivos com os nomes idênticos. A extensão é opcional.

DATA TRAINING

**INFORMATICA** 

Quando pedimos ao MS-DOS para ler ou gravar um arquivo, devemos sempre fornece-lhe o nome do arquivo e sua extensão se houver alguma. A extensão do arquivo é sempre chamado de tipo de arquivo.

CARACTERES QUE PODEMOS UTILIZAR NOS NOMES DE ARQUIVOS TODAS AS LETRAS DO ALFABETO: A, B, C, D, E, F, G, H, I, J, L, M, N, O, P, Q, R, S, T, U, V, X, Y, W, Z. TODOS OS NÚMEROS: 1,2,3,4,5,6,7,8,9... ALGUNS SÍMBOLOS DE PONTUAÇÃO: 4%,(6)-,(,). 0,\$,H, ETC.

EXTENSÕES DE ARQUIVOS

BAK.- Cópia Reserva de um arquivo

BAT- Arquivo de lote

COM- Programa utilitário, comando executável.

EXE- Programa compilado e linkeditado.

As máscaras são utilizadas para nos referirmos a mais de um arquivo por vez. Onde temos:

O caractere "7"é utilizado para substituir um caractere do nome do arquivo na posição onde ele se encontra, Ex.:

VOA?. BEM- Representa qualquer caractere na quarta posição do nome primário.

O caractere ""\* "no nome primário pode substituir de até 8 caracteres e na extensão pode representar

de 1 até 3 caracteres. Ex.: VOAR\*.\*- Representa 4 caracteres no nome primário e 3 caracteres na extensão.

# INICIANDO COM O MS-DOS

| Para trabalharmos com o MS- Dos deveremos ter o sistema já instalado em Disco Rígido, este | SISTEMA consiste nos ARQUIVOS OCULTOS DO SISTEMA ( IO.SYS e MS-DOS.SYS- que contém os comandos internos), o arquivo COMMAND. COM ( que é um gerenciador auxiliar dos ' ARQUIVOS OCULTOS ) e os COMANDOS EXTERNOS.

EM CASO DE DISCO RÍGIDO- Se o nosso equipamento estiver munido de disco rígido, logicamente deveremos possuir ao menos 1 drive de disco flexível (disquete), pois é por este que os programas serão instalados no disco rígido (winchester), deveremos instalar o DOS no Winchester se este ainda não tenha sido feito, mas para fazer esta instalação primeiramente deveremos dar o BOOT através do drive A>, após o DOS ser instalado no Winchester poderemos ligar o computador e carre- "gar a memória RAM diretamente do disco rígido não necessitando mais do drive para esta tarefa. contra. Ex.:<br>
VOA?. BEM- Representa qualquer caractere na contra. Ex.:<br>
VOA?. BEM- Representa qualquer caractere na compensative contra. Ex.:<br>
1 até 3 caracteres. Ex.:<br>
VOAR\*.\* Representa 4 caracteres no nome print<br>
A refe

Outra informação que devemos ter é de que o DOS se divide em comandos internos e comandos externos.

COMANDOS INTERNOS- São comandos encontrados nos arquivos do SISTEMA e são jogadas para a memória RAM durante o processo de inicialização, toda vez que digitarmos um comando interno após nos pressionarmos a tecla <ENTER> o computador deverá identificar este comando para depois executá-lo, e como os comandos internos são jogados para a memória RAM para criá-la é para lá que o computador vai para identificar estes comandos.

COMANDOS EXTERNOS- São os comandos que permanecem no disco, são carregados temporariamente para a memória durante a sua execução, não ficando residentes, por isto toda vez que trabalharmos com os comandos externos o computador vai até o disco da unidade padrão ou até o subdiretório corrente (em caso de winchester) para identificá-lo, caso o disco que contenha os comandos externos não esteja na unidade padrão o computador acusará "COMANDO INVÁLIDO OUNÃO

### OATA TRAINING

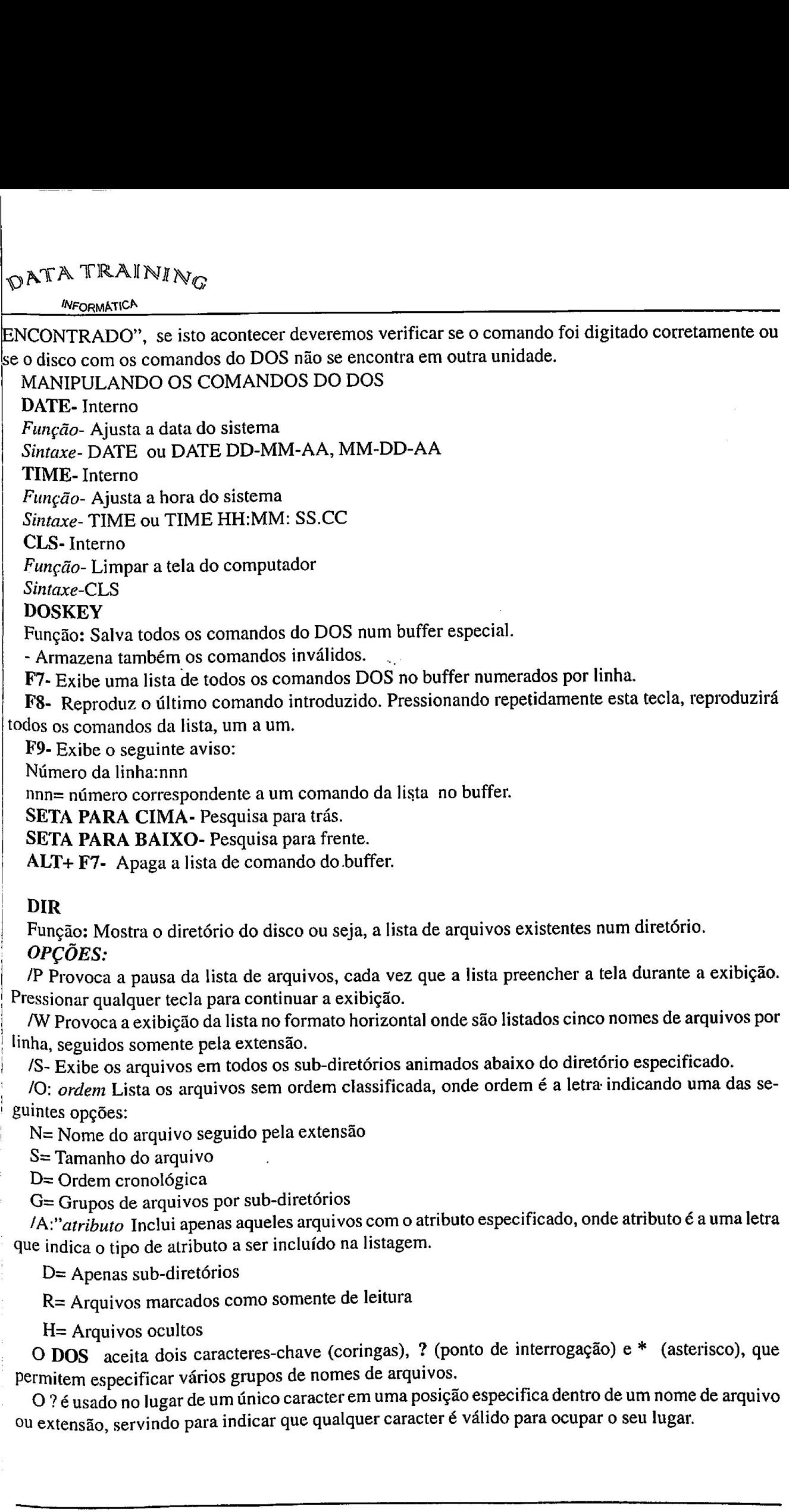

#### DIR

Função: Mostra o diretório do disco ou seja, a lista de arquivos existentes num diretório. OPÇÕES:

!P Provoca a pausa da lista de arquivos, cada vez que a lista preencher a tela durante a exibição. Pressionar qualquer tecla para continuar a exibição.

/W Provoca a exibição da lista no formato horizontal onde são listados cinco nomes de arquivos por linha, seguidos somente pela extensão.

| 1S- Exibe os arquivos em todos os sub-diretórios animados abaixo do diretório especificado.

/O: ordem Lista os arquivos sem ordem classificada, onde ordem é a letra indicando uma das se-' Buintes opções:

| N= Nome do arquivo seguido pela extensão

S= Tamanho do arquivo

D= Ordem cronológica

G= Grupos de arquivos por sub-diretórios

/A:"atributo Inclui apenas aqueles arquivos com o atributo especificado, onde atributo é a uma letra que indica o tipo de atributo a ser incluído na listagem.

D= Apenas sub-diretórios

R= Arquivos marcados como somente de leitura

H= Arquivos ocultos

O DOS aceita dois caracteres-chave (coringas), ? (ponto de interrogação) e \* (asterisco), que permitem especificar vários grupos de nomes de arquivos.

O ? é usado no lugar de um único caracter em uma posição especifica dentro de um nome de arquivo ou extensão, servindo para indicar que qualquer caracter é válido para ocupar o seu lugar.

**ATA TRAINING** 

DAXA AND THE TELL

O \* é usado no lugar de um conjunto de caracteres, começando da posição especificada dentro do nome ou extensão e continuando até o final do nome do arquivo ou extensão.

Exemplos:

=

\*.\* Atinge todos os arquivos

\* DOC- Arquivos com qualquer nome, com extensão. DOC

|| CAIXA.\* - Arquivos com nome CAIXA, com qualquer extensão.

\* - Todos os arquivos sem extensão, inclusive diretórios.

21977999, 297. Atinge todos os arquivos.

\*. ??- Qualquer nome e extensão até dois caracteres.

#### PATH

Função: Determina quais os diretórios (o caminho de pesquisa) que o DOS deve pesquisar quando um comando, arquivo ou lote ou qualquer arquivo executável não for encontrado no diretório corrente.

- Aceita até 127 caracteres na linha de comando.

- Para separar os caminhos (diretórios) usar ponto e vírgula (;).

- Se executado sem parâmetros exibe caminhos de pesquisa corrente.

- Para alterar o caminho de pesquisa atual, executar o PATH seguindo pela nova lista de diretórios.

- Para descarregar a lista de diretórios usar o PATH seguido por ponto- e- vírgula (;).

A pesquisa é feita, primeiro no diretório corrente e, depois seguindo a ordem da lista.<br>Exemplos:

 $C:\ I >$  PATH

Exibe o caminho de pesquisa atual  $C:\ I > PATH;$ Cancela o caminho de pesquisa atual

DEL. Interno

Função: Apagar arquivos Sintaxe- DEL:\ DIRETÓRIO\Nomearq. EXT

# $\overline{\text{REN}}$  OU RENAME- Interno  $\overline{\text{REN}}$

an OU RENAME- Interno<br>unção- Permite renomear (mudar, trocar) o nome dos arquivos existentes em disco. Sintaxe - REN Nomearq. EXT Nomearq. EXT Nome antigo que se deseja retirar Nome que se deseja dar ao arquivo caminho de pesquisa atual<br>TH;<br>o caminho de pesquisa atual<br>interno<br>Apagar arquivos<br>DEL:\DIRETÓRIO\Nomearq. EXT<br>U RENAME- Interno<br>Permite renomear (mudar, trocar) o nome de<br>REN Nomearq. EXT Nomearq. EXT<br>tratigo que se deseja

# TYrE. Interno

<sup>1</sup> PE-Interno<br><sup>unção</sup>- Permite ao usuário visualizar o conteúdo de um arquivo qualquer a partir do modo direto

Sintaxe-TYPE Nomearq. EXT

### XCopy

COPY<br><sup>unção</sup>: Copia arquivos seletivamente de um ou mais sub-diretórios. Copia, também, se selecionado, os sub-diretórios eriando-os no destino. Não copia arquivos de sistema ou ocultos.

Exige origem e destino.<br>Exige origem e destino.<br>Além de ser mais flexível que o COPY, pois permite selecionar quais os arquivos que devem ser<br>equivos mais eficientemente. Ele pode ter tantos arqui-Prados, pode manipular grande numero de algunos mais entrementos.<br>Vos quanto a memória do computador agüenta antes de gravá-los no disco. Isso reduz os acessos ao disco.

#### DATA TRAINING

#### **INFORMATICA**

|| - A opção /E funciona somente se for usada juntamente com a opção /S.

- Se no disco origem os arquivos estiverem fragmentados, eles serão reunidos no disco destino.

- Permite a cópia entre discos de diferentes capacidades de dados.

- Não copia para arquivos não formatados.

- A cópia pode ser interrompida, pressionando-se CTRL-C.

#### **OPÇÕES**

/D- Copia os arquivos que foram modificados a partir da data especificada.

!| /P- Solicita uma confirmação da cópia de cada arquivo.

/S-Copia diretórios e subdiretórios, com seus respectivos arquivos, criando-os no destino. Não co- |piará os subdiretórios que estiverem vazios.

/E- Copia sub-diretórios, mesmo que estejam vazios. Válida somente se usada com /S.

/V- Verifica-se se a gravação no disco destino foi realizada corretamente.

#### ${}^{\wedge}C$  (CTRL + C)- Interno

Função- Cancela a edição de um arquivo ou execução de um comando.

#### DELTREE

 $Função$ : Exclui um diretório, seus arquivos e todos os subdiretórios e arquivos subordinados ao  $\|$  mesmo,

Permite deletar um ou mais arquivos e diretórios com o mesmo comando.

Após o comando, o DOS pede confirmação para deletar o diretório e seus subdiretórios. Se for digitado N o comando é cancelado. Se for digitado Y, o diretório especificado e seus subdiretórios serão apagados.

Se for usada a opção /Y, executa a deleção sem solicitar a confirmação,

#### **CD**

Função: Exibe o nome do diretório atual ou altera o diretório atual.

#### **COPY**

Função: Copia um ou mais dos arquivos para o local especificado.

#### DEFRAG

 $\n Função: Reorganiza os arquivos no disco visando otimizar o seu desempenho. Não use este coman$ do quando o Windows estiver sendo executado.

#### FORMAT

Função: Formata um disco para ser utilizado com o MS-DOS.

<sup>O</sup>comando FORMAT cria um novo diretório principal e uma tabela de alocação de arquivos <sup>o</sup> disco. Pode também verificar áreas inválidas no disco e apagar todos os dados do disco. Para que o MS-DOS seja capaz de utilizar o novo disco, é preciso primeiro usar este comando para formatá-lo. TA TRATINTIV<sub>C</sub><br> **We contribute a sometic se for usada juntamente com a opção S.<br>
we que de finiciona sometic se for usada juntamente com a opção S.<br>
no opção fil funciona sometic se for usada juntamente com a opção S.<br>
n** 

#### MD

 $Fungão: Cria$  um diretório. r *unçao:* Cría um diretório.<br>O comando MD pode ser usado para criar uma estrutura de diretórios em múltiplos níveis.

#### **MEM**

 $F$ unção: Exibe a quantidade de memória utilizada e livre no computador.

DATA TRAINING

**INFORMATICA** 

O comando MEM pode ser usado para exibir informações sobre as áreas de memória alocada, áreas de memória livre e programas atualmente carregados na memória.

#### MEMMAKER

Função: Inicia o programa MemMaker, que otimiza a memória do computador movendo os controladores de dispositivo e programas residentes para a memória alta. Para usar o MemMaker, o Computador deve possuir processador 80386 ou 80486 e memória estendida.  $\mathcal{D}$ <sup>RTA</sup> TRAINING<br>Comunida MEM pode ser usado para exilibir informações subre as sixas do moméria de constanto mensións livre e programas attalmente curregados na strendiria.<br>MEMAAAAEER<br>Propositiva de aliguación MemA

#### **MSD**

Função: Fornece informações técnicas detalhadas sobre o computador.

#### RD

Função: Exclui (remove) diretórios.

Antes de poder excluir um diretório, é necessário excluir seus arquivos é subdiretórios. O diretório deve estar vazio.

#### SCANDISK

Função: Inicia o Microsoft ScanDisk, um aplicativo de análise e correção de discos que procura erros em uma unidade e corrige os problemas encontrados.

#### VER

Função: Exibe o número da versão do MS-DOS.

#### VOL

Função: Exibe o nome de volume e o número de série do disco, se houver.

#### EDIT

Função: Inicia Editor do MS-DOS, que pode ser utilizado para a criação e edição de arquivos de texto ASCII. O Editor do MS-DOS é um editor de tela cheia que possibilita a criação, edição, gravação € impressão de arquivos de texto ASCII

#### LABEL

Função: Cria, altera ou exclui o nome do volume de um disco.

#### O Que é Windows?

<sup>O</sup>Windows é uma plataforma gráfica, um ambiente gráfico que permite ao usuário trabalhar em softwares também gráficos, gerando arquivos que incluem textos e ilustrações, bem como trabalhar com imagens digitalizadas por scanner ou outro meio, como uma câmara de vídeo.

Uma das características principais do Windows é permitir a troca (swap) de informações entre seus aplicativos. Por exemplo: se você cria um texto em determinado aplicativo, poderá utilizálo em outro diferente, utilizando-se de vários meios para tal. Outro exemplo: você poderá digitalizar uma ilustração qualquer e transferi-la para outros aplicativos. Porém, o usuário deverá considerar que tais aplicativos devem ser compatíveis com o ambiente gráfico (aplicativos for Windows, como são chamados).

<sup>A</sup>partir do Windows, o usuário tem uma gama enorme de aplicativos para usar . Todos funcionam sob um padrão determinado pelo Windows, que, digamos, é o carro-chefe de todas as aplicações.<br>
O Windows 95

. Todos sabemos que os aplicativos são desenvolvidos seguindo uma certa norma: versões. <sup>A</sup>última versão do Windows foi a 3.1. Seu sucessor, após ter nomes com Chicago e Cairo (não lançados no mercado), recebeu o nome de Windows 95, cujo aprendizado é o objetivo deste livro.

As diferenças são notadas assim que se liga o computador, pois já não é necessário a carga do sistema tendo como ponto o DOS, pois o próprio Windows 95 se encarrega de inicializar todo <sup>o</sup>  $\frac{1}{100}$  sistema tendo como ponto o DOS, pois o proprio windows se se ensurargo.

Outro ponto diferente é a tela inicial: o Windows 95 não se parece nada com seu antecessor, <sup>o</sup>Windows 3.1. Como veremos adiante, o acesso a programas ficou bem mais rápido; o gerenciamento das anteriores "janelas" é agora totalmente diferente também.

<sup>A</sup>velocidade de acesso aos programas, bem como durante sua execução é outro ponto forte do Windows 95. Por quê? Simplesmente por ele ser um software que trabalha em 32 bits e não em 16, como sua versão anterior. Bits, neste caso, é a quantidade de informações que são transmitidas em um só instante para o processador.

 tarefas, na qual situam-se botões que permitem tal acesso de programas. . Assim como o Windows 3.1 permite a rápida mudança entre um aplicativo e outro, quando mais de um está aberto (através das teclas <ALT><TAB>, lembram-se?), O Windows 95 também Possui esta característica, só que, além desta maneira de transição, o usuário conta com a barra de

Estas e outras características marcam bastante o Windows 95 e serão cuidadosamente explanadas neste livro.

# Aplicativos Windows e Não-Windows

Definimos aplicativos como sendo programas desenvolvidos para o uso em Definimos aplicativos como sendo programas desenvolvidos para o uso em<br>istocomputadades caiam esses programas quais forem. Porém, como o advento da plataforma gráfica do Windows, sentiu-se a necessidade de separar os aplicativos, classificando-os como aplicativos for DOS para serem usados nó ambiente DOS, apesar de alguns poderem ser executados sob o Windows, Porém, sem receberem por parte deste todos os recursos (como gerenciamento de memória, por exemplo) € aplicativos for Windows, para serem usados sob o ambiente gráfico. Microcomputadores, sejam esses programas quais dema tendo como ponto o DOS, pois o próprio<br>a.<br>Coutro ponto diferente é a tela inicial: o Wi<br>dows 3.1. Como veremos adiante, o acesso a pro<br>teriores "janelas" é agora totalmente diferente<br>A velocidade de acesso aos progra ws e Não-Windows<br>
io programas desenvo<br>
s aplicativos, classificand<br>
de alguns poderem ser ex<br>
sos (como gerenciamento<br>
o ambiente gráfico.<br>
m aplicativo DOS, preci<br>
so que necessite de basta<br>
po que necessite de basta<br>
de

# Toda vez que eu precisar executar um aplicativo DOS, preciso sair do Windows?

Depende do aplicativo. Caso seja algo que necessite de bastante memória, a ponto de Depende do aplicativo. Caso seja aigo que necessite as extrementos profica para<br>interferir na memória utilizada pelo Windows, sim, você deverá abandonar a plataforma gráfica para executá-lo. Mas, em outro caso, você simplesmente usará um recurso próprio do Windows, que lhe

i8

ĩ.

permite sair temporariamente da plataforma gráfica para a execução de um aplicativo DOS e retornar rapidamente através da digitação do comando EXIT.

#### Aplicativos que vêm com o Windows

Os aplicativos que acompanham o Windows 95 são vários. Neste curso, você conhecerá <sup>e</sup> aprenderá a trabalhar com:

Painel de Controle - o Painel de Controle, através do qual você saberá como instalar novos programas e componentes de hardware (ou removê-los) através da plataforma gráfica.

Ferramentas do Sistema - conjunto de programas que permitem ao usuário executar tarefas como backups, desfragmentação de discos, checagem física do Winchester e outros. Tarefas estas antes conseguidas com sucesso apenas via DOS.

Word Pad - o Processador de Textos substituto do Write da versão 3.1. Dotado de mais recursos e com um visual diferente de seu antecessor, o Word Pad não deixa quase nada a desejar <sup>a</sup> Processadores mais poderosos.

Agenda - uma pequena e versátil agenda de compromissos equipada com alarme sonoro.

Calculadora - um aplicativo acessível a qualquer momento, cuja função é a de funcionar Como uma calculadora normal ou científica.

 $\mathbf{I}$  . The contract of the contract of the contract of the contract of the contract of the contract of the contract of the contract of the contract of the contract of the contract of the contract of the contract of th Paint - sucessor do Paintbrush da versão 3.1, trata-se de um aplicativo para <sup>o</sup> desenvolvimento de desenhos Bitmap (mapa de bits).

Explorer - substitui o Gerenciador de Arquivos da versão 3.1. Permite manipular todos os arquivos do disco em termos de cópia, deleção, renomeação e execução.

Multimídia - saiba como instalar e utilizar os recursos de multimídia através do Painel de Controle.

Bloco dé Notas - o mesmo utilizado na versão anterior, é um pequeno editor de textos Usado para a edição de arquivos de textos pequenos e que não exijam formatação de páginas e texto.

Mapa de Caracteres - utilizado para se conseguir caracteres não disponíveis no teclado.

#### A Carga do Sistema

Antes, o usuário ligava o seu microcomputador e rapidamente o DOS entrava em cena,<br>cividades a serem executadas Mesmo o Windows Antes, o usuário ligava o seu incrocompadades e experientes. Mesmo o Windows<br>Carregando e preparando o sistema para diversas atividades a serem executadas. Mesmo o Windows era carregado (chamado) via prompt do DOS, através da digitação Win linha de comandos. Agora, era carregado (chamado) via prompt do DOS, attaces de digemiçados precisará se preocupar em ter que<br>Isto mudou. Durante a instalação do Windows 95, o usuário não precisará se preocupar em ter que informar ao programa instalador à configuração do seu micro, ou seja, 08 componentes que este possui. O próprio Windows 95 trata de ler e reconhecer todos os seus componentes, ajustando o sistema de acordo com esta configuração. Além disso, não mais é necessário digitar Win para que ele seja carregado ao ligar o computador. O próprio Windows trata de preparar o sistema e é diretamente acionado. Calculadora - um aplicativo acessível a qualquer momento, cuja função é a de funcior uma calculadora normal ou científica.<br> **Paint** - sucessor do Paintbrush da versão 3.1, trata-se de um aplicativo para<br>
volvimento de des

# E o que acontece ao DOS instalado. Posso "aposentá-lo"?

Não. O DOS não foi e nem será esquecido tão facilmente. Isto porque, como você mesmo Já sabe, existem arquivos para o DOS e arquivos para o Windows. Isto implica na continuidade do trabalho neste sistema operacional. Como veremos adiante, você pode acionar o DOS a qualquer momento através do Windows, assim como era anteriormente acionado. Porém você pode muito bem fazer com que o DOS carregue seu sistema e posteriormente, executar o Windows normalmente.

## O Desktop (ou Tela do Windows)

Não só a tela principal do Windows 95 como sua manipulação é totalmente diferente<br>daquela do Windows 3.1 ou inferior. Temos abaixo a figura 1.1 que mostra como poderá se apresentar atela principal do Windows 95 num microcomputador qualquer.

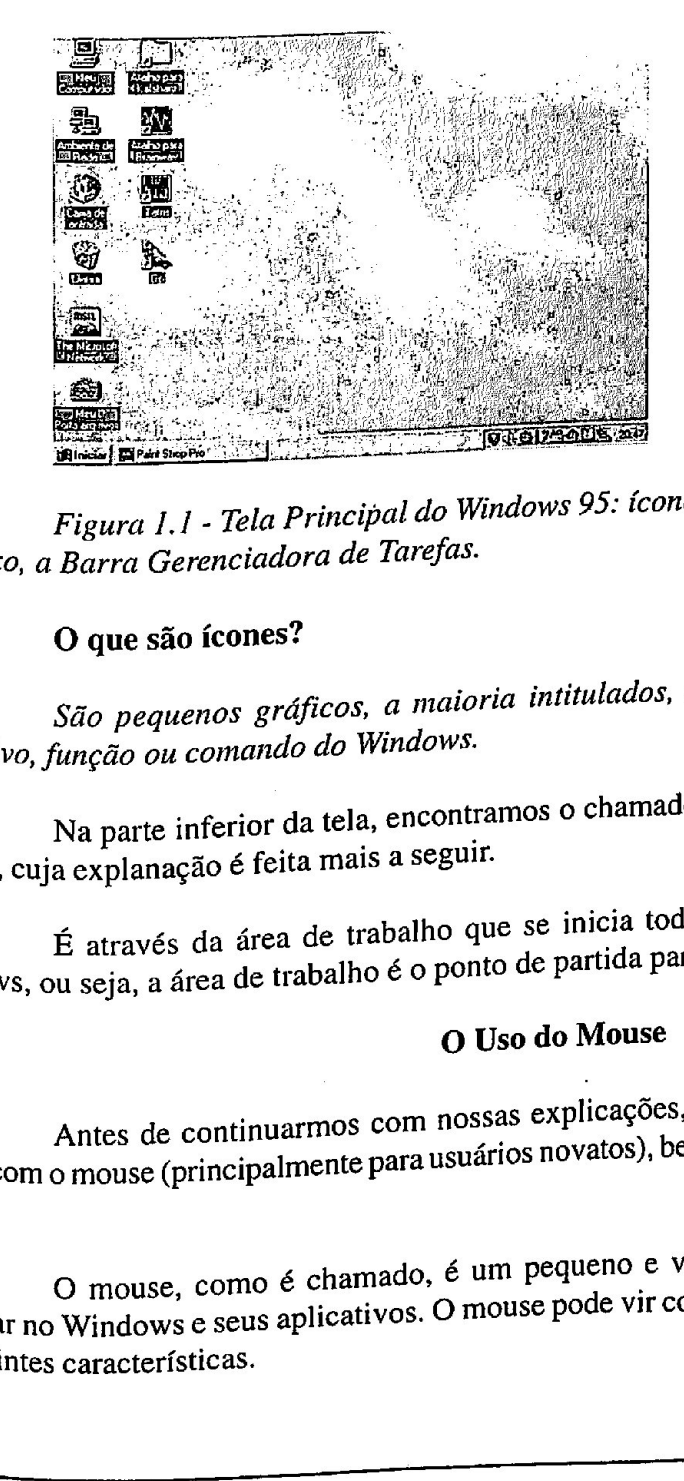

Figura 1.1 - Tela Principal do Windows 95: ícones prontos para execução de programas, é, abaixo, a Barra Gerenciadora de Tarefas.

#### O que são ícones?

São pequenos gráficos, a maioria intitulados, que podem estar representando algum aplicativo, função ou comando do Windows.

Na parte inferior da tela, encontramos o chamado Gerenciador de Tarefas, ou Barra de Tarefas, cuja explanação é feita mais a seguir.

É através da área de trabalho que se inicia todas as tarefas possíveis de execução do E através da área de trabalho que se mais de rais a execução de qualquer tarefa.<br>Windows, ou seja, a área de trabalho é o ponto de partida para a execução de qualquer tarefa.

#### O Uso do Mouse

Antes de continuarmos com nossas explicações, é bom que tenhamos um contato mais Antes de communicações en antimo com o mouse (principalmente para usuários nov Usadas

E atraves da alca de la de la de la de la de la de la de la de la de la de la de la de la de la de la de la de la de la de la de la de la de la de la de la de la de la de la de la de la de la de la de la de la de la de la O mouse, como é chamado, é um pequeno e versátil periférico indispensável para se O mouse, como é chamado, é um pequeno e versatil periferico indispensavel para se<br>trabellativos o mouse pode vir com dois ou três botões, os quais possuem trabalhar no Windows e seus aplicativos. sidamar no Windows e seu<br><sup>8 seguintes características.</sup>

<u>state and the company of the company of the company of the company of the company of the company of the company of the company of the company of the company of the company of the company of the company of the company of t</u>

Botão Acionador - serve para a maioria das ações realizadas no ambiente gráfico, como um folders (pasta), executar um programa, arrastar objetos, etc.

Botão Auxiliar - serve para acionar menus, obter ajuda de determinados comandos e, orme o programa que está sendo usado, possui várias outras funções.

#### Mouse de dois botões

É possível ao usuário configurar o mouse, caracterizando desde a velocidade e aparência E possível ao usuário configurar o mouse, caracterízando esser a francesia e possível ao usuário seja canhoto ou destro).

#### O Significado de Cada Ponteiro

Ponteiro ou Apontador é a mesma coisa e significam o símbolo que se move pela tela <sup>à</sup> medida que se movimenta o mouse.

#### O que significa...

. - clique - "clicar" ou "dar um clique" no mouse significa pressionar rapidamente o botão acionador ou o auxiliar do mouse, a fim de executar uma tarefa. Este ato se dá quando o apontador do Mouse é colocado sobre um objeto qualquer. Fica claro que o pressionamento não deve ser prolongado e sim rápido.

duplo clique - segue a mes ezes seguidas, relativamente rápidas. Não mova o mouse entre um clique e outro.<br>ezes seguidas, relativamente rápidas. Não mova o mouse entre um objeto qualquer, pressio - duplo clique - segue a mesma terminologia anterior, porém, a tecla deve ser pressionada

- arrastar - significa posiciona. pressionado o botão acionador e mover o mous ro antes, i con constructivo impressionar o apontador sobre um objeto qualquer, pressionar e manter mouse sobre a superfície em que ele se encontra,

<sup>reposicionando</sup> o objeto em questão. Após reposicionam ento, libere (solte) o butão do mouse.

# Inicializando o Sistema

Já foi dito que o próprio Windows 95 trata da carga do sistema operacional, pois ele<br>supério não deseiar esperar entrar na Área de Trabalho Já foi dito que o próprio Windows 33 dada en esperar entrar na Área de Trabalho<br>mesmo é um sistema operacional. Mas, se o usuário não desejar esperar entrar na Área de Trabalho smo é um sistema operacional. Mas, se o usuario como do DOS?<br>sktop) do Windows para posteriormente acessar o prompt do DOS?

(desktop) do Windows para posteriormente acessar o premperiormente de signalizado pela tecla Reset do gabinete<br>Simples. Note que, quando o sistema é ligado ou reinicializado pela tecla Reset do gabinete omples, ivote que, quando o aparece um aviso como o seguinte:

# Iniciando o Windows <sup>95</sup>

# Simplesmente tecle F8

Simplesmente tecie Fo<br>Aparece uma lista de 6 opções para o usuário escolher a forma de inicialização do sistema:<br>digita de secologia de movimentação do cursor, destacando a opção desejada e tecle Aparece uma usta de o opções para externados destacando a opção desejada e tecle<br>digite o número ou utilize as setas de movimentação do cursor, destacando a opção desejada e tecle Enter, Enter, Enter and O Windows

Como já foi dito no capítulo anterior, não é necessário digitar Win a partir do prompt do Como ja roi quo no capitalo alla messa di que o sistema é ligado, este se inicia por si<br>DOS para que o Windows 95 seja iniciado, pois, assim que o sistema é ligado, este se inicia por si mesmo. Windows 95 trata da caiga das, se o usuário não desejar esp<br>mente acessar o prompt do DOS<br>no o sistema é ligado ou reinicializado po aparece um aviso como o s<br>rão aparece um aviso como o s<br>cões para o usuário escolher a fo

I

# Mas, e se porventura o sistema estiver no prompt do DOS, como posso acionar o Windows? Reinicializo o sistema por <Ctrl><Alt><Del>?

Há três possibilidades de se estar em determinado momento no prompt do DOS: a prin<br>Pestigar via menu Iniciar e pelo comando Reiniciar o comput Há três possibilidades de se estar em determinado momento no prompt do DOS: a primeira<br>se faz selecionando o comando **Desligar** via menu **Iniciar** e pelo comando **Reiniciar o computador**<br>em modo MS-DOS? A segunda é clicand em modo MS-DOS?. A segunda é clicando sobre o ícone Aviso do MS-DOS, e encontrado no grupo em modo MS-DOS?. A segunda é clicando sobre o ícone Aviso do MS-DOS, e encontrado no grupo<br>de programas Principal. A outra maneira é, como já foi dito, teclando F8 quando se vê a frase<br>Iniciando o Windows 95, No primeiro c de programas **Principal.** A outra maneira é, como já foi dito, teclando P8 quando se ve a frase<br>**Iniciando o Windows 95.** No primeiro caso, aí sim, você deverá digitar **Win** para que seja iniciado. O<br>Sistema irá perquntar **Iniciando o Windows 95.** No primeiro caso, aí sim, você devera aiguar Win para que seja ancidio.<br><sup>Sistema</sup> irá perguntar se você tem certeza que deseja executar o Windows 95. Em caso afirmativo (.<br>º Computador será reinic inicializado e o Windows95 será executado. No segundo caso, basta digitar Exit para que saia do DOS e retorne ao Windows 95.

# Desligando o Windows <sup>95</sup>

Esta opção poderá significar ao usuário: desligar o computador, reinicializá-lo ou reiniciá lo no modo MS-DOS.

io no modo MS-DOS.<br>Siga os passos adiante para que você veja na prática (supondo você estar com o Desktop

- ativo em sua tela):<br>• posicione o apontador do mouse sobre o botão Iniciar da Barra de Tarefas; ativo em sua tela):<br>• posicione o apontador do mouse sobre o botão Iniciar da Barra de Ta<br>• dê um clique no botão acionador para que apareça o menu respectivo;
- dê um clique no botão acionador para que apareça o menu respectivo;
- é mostrado na figura 2.1, clique sobre o comando Desligar..., quando aparecerá um quadro de opções (mostrado na figura 2.1.).

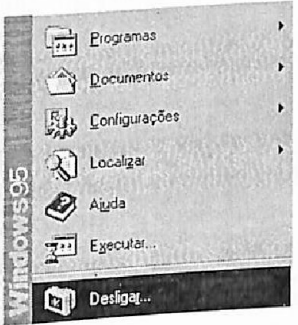

clique sobre o comando Desligar para que a caixa de é. Selecione uma das três opções, conforme o Figura 2.1 - Acima, o menu Iniciar: cliqu<br><sup>Opções</sup> mostrada abaixo fique disponível para voce desejado.

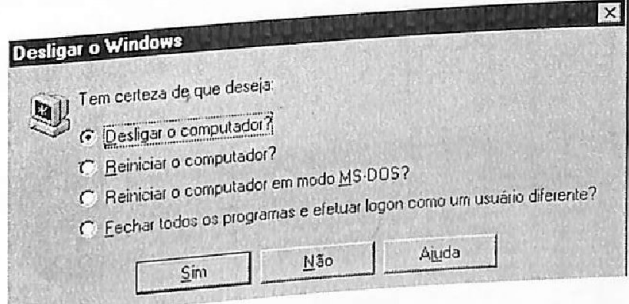

# Desligar o computador?

ivado, permitindo assim o desligamento do computador. stema seja desativado, permitingo assimento sem o uso deste comando, a não Faz com que o sistema seja desauvado, por Fica claro, a partir de agora, que não é aconselhável seu laro, a partir de agora, que não e aconsemado.<br>e a terceira opção tenha sido previamente escolhida. o desligamento

#### Reiniciar o computador?

Reinicial o computador: no sistema ou outro motivo que o usuário achar necessário.

# Reiniciar o computador em modo MS-DOS?

Reinicia o sistema no modo MS-DOS, ou seja, sai do Windows 95 e vai para o prompt do<br>Nindows paste caso, digite Win e responda Reinicia o sistema no modo M5-DOS, ou soja, em<br>MS-DOS, sem ocupação extra de memória. Para voltar ao Windows, neste caso, digite Win e responda

#### O Aviso do MS-DOS

Aviso ou Prompt do MS-DOS são a mesma coisa e significam estar na linha de comando<br>Te DOS parama for DOS seja executado. Vimos que uma das Aviso ou Prompt do MS-DOS sao a mosma como seja executado. Vimos que uma das<br>do DOS para que determinado comando ou programa for DOS seja executado. Vimos que uma das Reiniciar o computador em modo ente DOS para que determinado comando en el terminado o comando Reiniciar o computador em modo.<br>maneiras de se estar no prompt do DOS é utilizando o comando Reiniciar o computador em modo. MS-DOS via Desligar. Mas isso, sabernos, se trata sair do ambiente Windows para o DOS. E se o usuário necessitar de algo mais rápido? Como proceder?

ambiente gráfico se encontra na memória, o mesido ocupa encorre,<br>destes programas. Mas, são várias as vantagens de se utilizar tal maneira de executar "temporariamente" usuário necessitar de algo mais rápido? Como proceder:<br>O aviso do MS-DOS, quando executado via comando do próprio Windows (clicando sobre<br>exijam muito da máquina, pois, como o ne), não permitirá ao usuário utilizar programas que exijam muito da máquina, pois, como <sup>o</sup> ambiente gráfico se encontra na memória, o mesmo ocupa endereços da RAM, causando a não execução destes programas. Mas, são várias as vantagens de se demada e de tempo e o conforto.<br>º DOS para várias finalidades e as principais são a economia de tempo e o conforto.

Para executar o DOS via ícone, siga os procedimentos adiante:

· posicione o apohtador do mouse sobre o botão Iniciar da Barra de Tarefas e dê um

integrale of the menu iniciar, posicione o apolitador serverorio prompt do MS-DOS.<br>um submenu contendo várias opções — selecione a opção Prompt do MS-DOS. clique sobre o botão acionador. e pour accordance.<br>• no menu iniciar, posicione o apontador sobre a opção Programas note que aparecerá

**图 1** 

Para voltar ao modo gráfico, ou seja, para o Windows 95 e consequentemente para o rara vonar ao modo grando, en ergera de cele <ENTER>. Último aplicativo, digite EXIT na linha de comando e tecle <ENTER>.

# Usando a Lixeira

parecem no Windows95. Através dela é possível s coisas novas que ap A Lixeira é uma das coisas novas que aparecem no windowsservendo. Seu uso é muito A Lixeira é uma das coisas normales<br>recuperar os últimos itens deletados, tais como pas perar os últimos itens deletados, tais como pasas, en a Lixeira:<br>ples, como veremos adiante. Siga os passos para ativar a Lixeira:

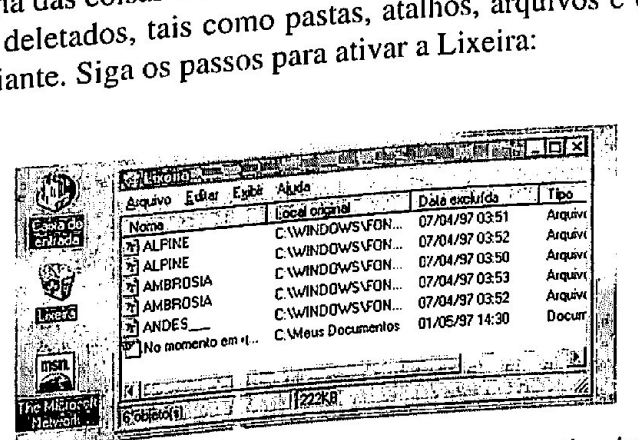

Fig 3.1-Clicando duas vezes sobre o licone da Elizara, sera in<br>de Reciclagem, cuja janela é mostrada acima (pode ser que a tela que apareceu en<br>maximizada), mas, se não e se deseja maximizá-la, clique sobre o botão Maximiz o duas voltas de postrono de la postrono de la postrono de la postrono de la poste de la poste de la poste de<br>desentants de la poste de la poste de la poste de la poste de la poste de la poste de la poste de la poste de<br>de eco ícone da Lixeira, será acionado o programa Caixa o *icone da Lixelia*, sera arte de mesmo icone da esteja<br>(pode ser que a tela que apareceu em sua tela esteja de Reciclagem, cuja janela é mostrada acima (pode ser que a teneral de Reciclagem, cuja janela é mostrada acima<br>
maximizada), mas, se não e se deseja maximizá-la, clique sobre o botão Maximizar.<br>
23

I

# OATA TRAINING

#### **INFORMATICA**

Como toda a janela, esta possui a Barra de Títulos, a Barra de Menus e a Barra de Status (em seu rodapé), como padrão.

A Barra de Status mostra a quantidade de objetos inseridos e quan<br>ocupavam em disco ou ocuparão, caso sejam "reciclados" ou seja, recuperados. A Barra de Status mostra a quantidade de objetos inseridos e quantos bytes os mesmos

Abaixo da Barra de Menus, pode-se notar nomes de colunas, que são:

Nome - coluna contendo os nomes dos itens que foram recentemente deletados.

Local Original - indica onde se encontrava o ítem da mesma linha antes de ser deletado

Data Excluída - indica a data em que o item foi deletado.

Tipo - indica que tipo de item se trata, ou seja, se é uma pasta, um atalho, um arquivo de cópia, arquivo original, arquivo de texto, etc.

Tamanho - indica o tamanho em bytes do espaço que o item usava no disco.

# Ativando a Barra de Ferramentas

A Barra de Ferramentas é um dos recursos usados em vários aplicativos for Windows cuja A Barra de Ferramentas é um dos recursos usados em varios apricamentas. A Caixa de intenção é fazer com que o usuário "tome atalhos" na realização de determinadas tarefas. A Caixa de intenção é fazer com que o usuário "tom enção e fazer com que o usuario come electronas, com<br>ciclagem possui também sua Barra de Ferramentas, com plicativos<br>minadas t<br>na figura ( n dos r<br>ne atall<br>e Ferra<br>————

ei ima nan SIE tetra ES  $E[\mathbb{E}][\mathbb{E}][\mathbb{E}][\mathbb{E}][\mathbb{E}][\mathbb{E}]$ 

um destes ícones para que lhe seja mostrado semprejor.<br>Sobre o ícone desejado. Para abrir a janela (lado esque.<br>baixe Equente do mouse sobre qualquer<br>Figura 3.3 - Barra de Ferramentas: apenas posicione o ponteiro do mouse sobre qualquer<br>significado. Para executar uma ação, Dê um clique r igura 5.5 - barra de recrumento sobre a seta caracteriana ação, Dê um clique<br>um destes ícones para que lhe seja mostrado seu significado. Para executar uma ação, Dê um clique

dixo.<br>aixo. encontramos unia especie de mendos escolha,<br>ndows e contêm opções variadas de escolha, ra de ferramentas, encontramos uma especie de menantas.<br>trabalham sobo Windows e contêm opções variadas de escolha,<br>intégrando do aplicativo e de Do lado esquerdo da barra de ferramentas, en<br>muito comum entre os aplicativos que trabalham sob o Wino Do lado esquerão da camera<br>muito comum entre os aplicativos que trabalha<br>tais como dinatérias, arquivos unidades de driv muno comum entre os aplican vos que modificiale da drive<br>tais como diretórios, arquivos, unidades de drive<br>sua função no mesmo

sua função no mesmo.<br>Não só no caso da Lixeira, este menu-<br>usuário ir para uma pasta diferente, ou seja, sel Não só no caso da Lixeira, este memoria pasta de trabalho. E o que acontece<br>ir para uma pasta diferente, ou seja, selecionar outra parimeiro lugar o conteúdo entre uma usuário ir para uma pasta diferente, ou seja, selectorio<br>quando se muda de uma pasta para outra? Bem, logicamer<br>e outra é modificado, pois cada pasta é como um diretóri i may se muda de uma pasta para outra como um diretório de arquivos. Outro fator é a mudança dos e outra, é modificado, pois cada pasta é como um diretório de arquivos. Outro fator é a mudança dos <sup>m</sup>a vários outros aplicativos - permite para <sup>O</sup> ra, este menu- comum a varios outros aprecionarios.<br>
cu seja, selecionar outra pasta de trabalho. E o que acontece fator é a mudança dos nte, em primeiro de arquivos. Outro

indicadores das colunas.

# Recuperando Arquivos Deletados

 ficementes.<br>
ficam por um tempo indeterminado dentro da Lixeira. Por padrão,<br>
interpretente para ocuparem até 10% da capacidade ocuparem até 10% da capacidade<br>rem terá uma capacidade para até terada, conforme ficam por um tempo meserente para<br>intidade de arquivos suficiente para dade de arquivos suficiente para ocuparional<br>de 503 MB, a Caixa de Reciclagem terá uma caj<br>de 503 MB, a Caixa de Reciclagem terá uma caj Os arquivos apagados ficam por um tempo mor<br>ficam depositados nesta caixa a quantidade de arquivos suficiente para ocuparem até 10<br>disco. Por exemplo: se seu disco é de 503 MB, a Caixa de Reciclagem terá uma caj  $\frac{d_0}{d_0}$  disco. Por exemplo: se seu disco é sou disco é seu disco é seu disco é seu disco é seu disco é seu disco é seu disco é seu disco é seu disco e  $\frac{d_0}{d_0}$  $50.3 \text{ MB}$  de arquivos e outros itens possible veremos adjanta veremos adiante).

 $\mathcal{L}$ 

 $\frac{1}{2}$ 

#### Inserindo uma Pasta

Uma Pasta é uma espécie de diretório cujo conteúdo são atalhos, ou arquivos. Você pode inserir uma pasta tanto na Área de Trabalho (atalhos) quanto no disco.

#### Deletando uma Pasta

Para que uma pasta seja deletada, basta selecioná-la com um clique e teclar Delete, quando esta se encontrar na Área de Trabalho.

Mas, atenção: quando se deleta uma pasta (por padrão ele <sup>v</sup> aí para a Caixa de Reciclagem), você estará eliminando também todos os atalhos nela contidos.

#### Alterando Ícones

Você pode, se desejar, alterar qualquer ícone contido na Área de Trabalho ou em menus do Windows.

Vamos, por exemplo, alterar o ícone do atalho Calculadora, contido na pasta Acessórios. Siga os procedimentos adiante:

. abra a pasta Acessórios;

- . e No clique sobre 9 ícone Calculadora, usando o botão auxiliar do mouse;
- $\bullet$  no Menu Rápido, selecione o comando Propriedades.
- · dê um clique sobre o botão Alterar Ícone
- na linha Nome do Arquivo digite C:\WINDOWS\PROGMAN.EXE e tecle enter.
- 

PROGMAN.EXE é apenas um dos Arquivos de Ícones disponíveis no diretório Windows. FRUGMAN.EXE è apenas um dos Arquivos de icones dispositiones en l'entrara existam no<br>Se quiser outras variações você poderá escolher um dos arquivos de ícone que porventura existam no sistema em que você se encontra.

 • o painel **Ícone Atual** é onde os íco conseguir visualizar O desenho o painel Ícone Atual é onde os ícones disponíveis serão mostrados. Use a barra de

e conseguir visualizar o deseño do sua primeira OK;<br>• clique sobre o ícone desejado e então sobre o botão OK;

• clique sobre o ícone desejado e então sobre o botão OK.<br>• Voltando à primeira caixa de diálogos, clique Aplicar e OK. · Voltando à primeira caixa de diálogos, clique Aplicar e OK.

Pronci o ficolo desegue diálogos, clique Aplicar e ON.<br>• Voltando à primeira caixa de diálogos, clique Atual desta caixa. Feito isso, clique OK;<br>Selecione o ícone desejado através do painel Ícone Atual desta caixa. Feito i o icone aesejuao atraves ao pameiro. Ante assertado pode ser usado para se<br>Pronto. Observe que o ícone do atalho foi modificado. Este procedimento pode ser usado para se

alterar qualquer ícone que você desejar, exceto os de pastas. quer ícone que você desejar, execto os entreprios, ou seja, o desen<br>Os ícones usados para pastas são padronizados, ou seja, o desen ho é o mesmo para todos locando o que você achar

Us ícones usados para pastas são padronizados, ou seja, o desember e mercando o que você achar<br>eles. Você pode, sim, alterar os nomes tanto das pastas quanto dos atalhos, colocando o que você achar<br>melhor : helhor, bastando dar um clique sobre o nome atual e redigitar um novo.

# O Gerenciador de Discos

o Gerenom<br>e o utilitário Meu Computador é uma das grandes novidades do Windows Podemos dizer que o uninario medio contra 195, no que se refere a gerenciamento e acesso a unidades de disco.

(seja de texto, executável ou outro tipo ir arquivos (seja de texto, executaver ou compositor alguns dos Além do acesso, você poderá abrir arquivos (seja de loxio).<br>Qualquer), copiá-los para unidades de disquetes, conhecer informações detalhadas sobre alguns dos<br>arquito de disquetes, conhecer informações detalhadas sobre os Além do acesso, voce podera and<br>qualquer), copiá-los para unidades de disquetes<br>quivos existentes imprimi-los, editá-los, renoi arquer), copia-los para unidades de esta.<br><sup>arquivos existentes, imprimi-los, editá-los, renol<br>arquivos e ligados internós do Meu Computad</sup> se diretórios através do Meu Computador.<br>
arquivos e diretórios através do Meu Computador.<br>
25

 $\mathbf{E}$ 

ll

#### QATA TRAIN No

#### **INFORMATICA**

Os arquivos e unidades de disco aparecem em formas de ícones representativos, enquanto que os diretórios aparecem em ícones de pastas. Vamos, então, aprender sobre as principais ações realizáveis neste pequeno, mas versátil programa.

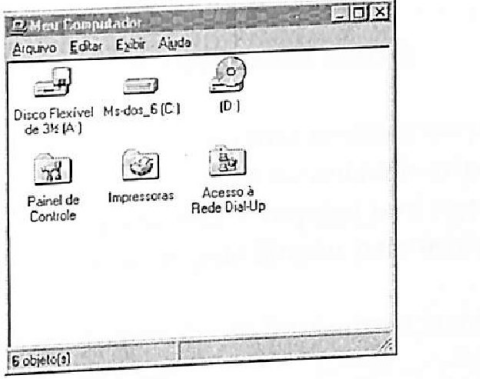

Figura 3.7 - Meu Computador

# <sup>A</sup>Janela Meu Computador

Assim que se dá duplo-clique sobre o Ícone Meu Computador, o usuário terá à sua disposição na tela algo como mostra a figura 3.7.

# Formatando Discos

Através do Meu Computador você poderá facilmente formatar um disquete ou disco

Através do Meu Computador voce podera<br>
fígido (muito cuidado antes de qualquer ação precipitada). disquete na unid lo cuidado antes de que r<br>Por exemplo, para formatar um disquete na unidade ade A:de 1.44 Mb e 3.5", você precisa: nidade onde se encontra o disquete <sup>a</sup>

Por exemplo, para formal<br>elicar somente uma vez sobre o ícone atado, selecionando-a; sobre o comando Formatar, se necessário, indicar a capacidade

<sup>\*</sup>abrir o menu Arquivo e clicar maturo, selecionale de clicar sobre o comando i ofinada.<br>\* abrir o menu Arquivo e clicar sobre o comando i ofinada.<br>es que o disquete deverá possuir.

abrir o menu Arquivo e chem se do painel de bytes que o disquete deverá possuir.<br>
\* através do painel Tipo de formatação, escolher o tipo de formatação que deverá ser aplicado no<br>
\* através do painel Tipo de formatação, es

disquete:<br>
Rápida (Apagar) - usada somente para efeito de deletar os diretórios e arquivos existentes<br>
Rápida (Apagar) - usada somente para efeito de deletar os diretórios e arquivos existentes no disquete, o qual já foi formatado:

Completa - formatação usual, na qual o disquete é dividido em trilhas e setores e preparado

para a gravação posterior de arquivos;

Copia apenas os arquivos de sistema - opção que faz com que sejam copiados os arquivos

copia apenas os arquivos de carga do sistema para o disquete, que já foi formatado;

# Acessando uma Unidade

ressa.<br>ade de disco fará com que seja aberta uma segunda janela, pela O acesso a qualquer unidade de disco fará com que seja.<br>Qual você poderá obter os mesmos modos de visualização para o co al você poderá obter os mesmos modos de visão a unidade).

#### Cópia e Deleção

Através de Menu Computador, o usuário poderá tanto copiar arquivos e/ou pastas de Através de Menu Computador, o usuário por alima unidade para outra, bem como deletar os mesmos.

Como exemplo de cópia, siga os procedimentos abaixo:

ncontra no momento possua somente uma unidade de disco flerí disco flexível, procure usar a unidade C: somente como unidade-origente antes.<br>irá o arquivo a ser copiado e não o local para onde o arquivo será copiado, evitando comprometer Caso o microcomputador onde voce se encontrato.<br>de disco flexível, procure usar a unidade C: somente como unidade-origem, ou seja, o local de ond<br>Sairá o arquive a sempropiado a não o local nara onde o arquivo será copiado Caso o microcomputador onde você se encontra no momento primeira. os arquivos desta unidade, ou solicite e siga as regras ditadas pelo instrutor.

• Dê duplo-clique sobre o ícone da unidade C:, de forma que a janela fique sobreposta à<br>Computade este putadore à la totalmente. duplo-clique sobre o ícone da unidade C:, de forma que a junea  $\frac{1}{4}$  a de  $\frac{1}{4}$  a de Marcha estadounidade C: de forma que a junea  $\frac{1}{4}$  a de Marcha estadounidade C: de forma que a junea  $\frac{1}{4}$ 

e Escolha na ianela da unidade C: qualquer um dos arquivos, posicione o ponteiro do mouse<br>• Escolha na ianela da unidade C: qualquer um dos arquivos, posicione da unidade C: Posicionado scolha na janela da unidade C: qualquer um dos arquivos, posicione o político do medici Sobre seu ícone, pressione o botão acionador e arraste-o até ficar sobre o ícone da unidade C:. Posicionador e arraste-o até ficar sobre o ícone da unidade C:. Posicionador e arraste-o até ficar sobre o ícone da unidade C: sobre este, libere o botão do mouse.

Uma pequena janela aparece indicando e simulando a cópia que está sendo feita. Após a do e si (no caso, a da unidade C:), é conclusão, ela desaparece, enquanto que a janela da unidade de origem (no caso, a da unidade C:), é minimizada

E se for necessário copiar mais de um arquivo?<br>Figures of Selecionados, basta posicionar o ponteiro á-los usando a tecla **Shift** ou **Ctrl** . Selecionados, basta posición.<br>á-los usando a tecla **Shift** o ícone que indica a unidade-destino. té o fasta selecioná-los usando a tecla Snutt ou Curres do mouse sobre o ícone de um deles e arrastar até o ícone que indica a unidade-destino.

# Como deletar arquivos de uma unidade?

 da e cuja janela esteja aberta, basta uma unidade selecionada e cuja janem correta.<br>Dolate, ou, se preferir, acionar o menu Arquivo/Apagar. O Para deletar arquivos de uma unidade selection.<br>Selecioná-lo (s) e pressionar a tecla **Delete**, ou, se preferir, acionar o men<br>gravivo soná. rádico (s) e pressionar a tecla **Delete**, ou, se prejerio, actorna e interperá-lo posteriormente.<br>arquivo será mandado diretamente para a Lixeira, onde o usuário poderá recuperá-lo posteriormente.

E se...

 $\ddot{\phantom{a}}$ 

 $\bullet$ " <sup>O</sup> usuári ário se arrepender da cópia? Suivo **usuário se arrepender da cópia:**<br>Se ele se arrepender logo após a cópia ter sido feita, fica fácil voltar atrás, bastando<br>acionar o menu/comando **Editar/Desfazer Cópia**, que estará disponível. Caso o arrependimento  $a_{p\acute{o}s}$  várias outras acões, os arquivos terão de se após várias outras ações, os arquivos terão de ser deletados.

° … O USHári ário se arrepender da deleção?

<sup>10</sup> se **arre<sub>r</sub>.**<br>Recorra à Lixeira, a fim de recuperar o que foi apagado.

Propriedades do disco<br>Quase sempre há a necessidade de se obter informações detalhadas sobre um disco inserido<br>Quase sempre há a necessidade de se obter informações detalhadas sobre um disco inserido em uma unidade. Tais informações comprecidaserido<br>upado<br>27

N

# PATA TRAIN

#### **INFORMATICA**

<sup>e</sup> livre do disco. Pela caixa **Propriedades**, é possível também ex<br>lógicos , backup e desfragmentação, só que isto vai ser e xecutar ações como checagem de erros studado posteriormente.

Para obter as propriedades de um disco qualquer, basta inseri-lo na unidade, selecionar seu Para obter as propriedades de um disco qualquer, basta inseri-io na unidade, sereriamente para obter as propriedades de um disco qualquer, basta inseri-io na unidades... Isso também lecia na janela Meu Computador e acionar o meu/comando Arquivori representado mouse<br><sup>é possível se posicionarmos o ponteiro sobre o ícone selecionado e clicamos o botão auxiliar do mouse</sup> é possível se posicionamos o ponteiro sobre o ícone selecionado e clicamos o podão adamar de mais de posicionamos o ponteiro sobre o comando **Propriedades...** Em ambos os casos, será e, através do Menu Rápido, clicamos sobre o comando e a mais do Menu Rápido, clicamos sobre o comando e antiqu mostrada uma janela como a ilustrada na figura 4.1.

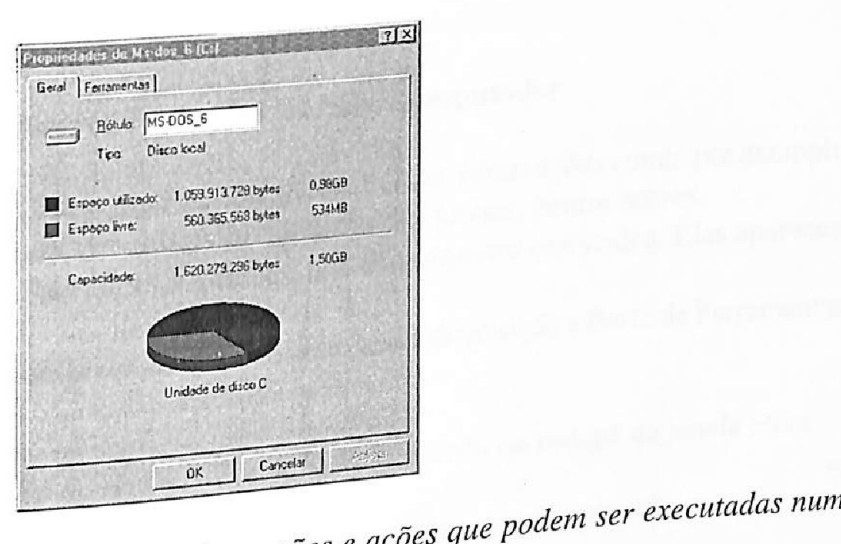

113

u.

١

 $i_{\rm SCO, em}$   $Fi_{\rm g}$ disco em Figura 4.1 - Janela Propriedades; informações e ações r igura 4.1 - Janeta **Frop**ri<br><sup>talg</sup>uer unidade disponível.  $\lambda$  quia Geral fornece

atsco em qualquer unidade disponível.<br>as informado que esta janela possui duas guias: GERAL E FERRAMENTAS. A guia Geral fornece Mote que esta janela possui duas guias: GERAL E FERRAMENTAS. A guia Sexario informações, enquanto que através da guia Ferramentas, é possível ao usuário realizar a checago erros, o backup e a desfragmentação do disco. <sup>naç</sup>ões, enquanto que através d<br><sup>, o</sup> backup e a desfragmentação  $\frac{1}{4}$ gula  $\frac{1}{4}$ isco.

de erros, o backup e a desfragmentação do disco.<br> **Propriedades de Arquivos<br>
Propriedades de Arquivos**<br>
Propriedades de Arquivos<br>
Assim como você obtém informações detalhadas sobre um disco numa unidade, é possíve **Propriedades de Arquivolut de Sensim como você obtém informações detalhadas sobre um de Sensim como você obtém informações detalhadas sobre um de Sensim como você deveiro de Sensim como você deveiro de Sensim como você de** s detalhadas soulter developed a la second developed a la second developed a la second de la second de la second de la second de la second de la second de la second de la second de la second de la second de la second de l

também obtê-las de um arquivo selecionado. Para isso, você deve: selecionado. Para isso,<br>
Selecionado Para isso,<br>
Selecionado arquivo cujas informações são

<sup>- sel</sup>ecionar e abrir a janela da unidade onde se encontra<br><sup>eseja</sup>das

selecion siadas;<br><sup>Selec</sup>ionar o arquivo (somente um por vez) desejado;<br><sup>cionar</sup> Propriedades — pelo menu Arquivo ou pelo acionam <sup>dcionar</sup> Propriedades... pelo menu Arquiv<br>h<sub>ora de cris</sub> Assim, você obtém informações co mente um por vez) desejado;<br>pelo menu Arquivo ou pelo acionamento do Menu Rápido.<br>pelo menu Arquivo ou pelo acionamento, ipo, localização (drive/diretório), data e selecionar o arquivo (somente um por vez) desejado,<br>acionar **Propriedades...** pelo menu Arquivo ou pelo acionamento do Nena Tropriedades... pelo menu Arquivo ou pelo acionamento do Nena Tropriedades... pelo menu Arquivo o de erros, o backup e a desfragmentare<br>
também obtê-las de um arquivo sele<br>
Selecionar e abrir a janela da unidades<br>
Selecionar e abrir a janela da unidades<br>
Selecionar o arquivo (somente un acionar **Propriedades...** pelo

m, você obtém informações como local de execução:<br>modificação e último acesso e atributos de arquivo.<br>le lote (bat), você obtém informações como local de execuçã

 $\frac{1}{\text{Utra}}$ 

Renomeando Arquivos<br>todor é algo muito simples, e você tem duas

Renomeandor de algo<br>Arquivos de Meu Computador é algo  $\frac{1}{2}$  ra ver como:

 $\frac{1}{\text{e-dimentos} 1 \text{ e } 2}$ <br>  $\frac{1}{\text{e}}$ <br>  $\frac{1}{\text{e}}$ <br>  $\frac{1}{\text{e}}$ <br>  $\frac{1}{\text{e}}$ <br>  $\frac{1}{\text{e}^2}$ m<sub>aneiras</sub> de Renomear arquivos através de Meu Computadores en Renomear arquivos através de Meu Computadores en Renomear arquivos através de Meu Computadores en Renomear a el mante de fazer isso. Siga os procedimentos 1 e Renomear arquivos através de Meu<br>de fazer isso. Siga os procedimentos 1 e<br>1 - diretamente no ícone:<br>e o ícone cujo arquivo (ou mesmo pasta<br>uas vezes, dando um pequeno espaço de

 $\frac{1}{2}$  - diretamente no í0 diretamente no ícone:

do;

 $\bullet$  sec  $e^{i\theta}$ 

 $\overline{q_0}$ 

<sup>e lec</sup>ione o fretamente no france:<br>
<sup>e lec</sup>ione o france cujo arquivo (ou mesmo pasta) deverá ser renomeado;<br>
lione o france cujo arquivo (ou mesmo pasta) de tempo entre um clicar e outro (não se trata de nesino <sub>P</sub>.<br><sub>10</sub> espaço de tel

di

duplo-clique);

- . .

| |

说!

 $\frac{31}{21}$ 

• o nome atual do ícone ficará destacado e haverá um cursor piscando do lado direito - basta redigitar o nome para o ícone e, posicionando o ponteiro do mouse em qualquer outro local dentro da janela, dar mais um clique para concluir a operação.

2 - via comando de menu:

\* Selecione o ícone cujo arquivo ou pasta deve ser renomeado; acione o menu/comando Arquivo/. \* Selecione o ícone cujo arquivo ou pasta deve ser renomedado, actorecer estreito isso, dê<br>Renomear para que o nome atual fique em destaque e você possa digitar o novo nome. Feito isso, dê um clique em qualquer parte da janela.

# Outros comandos de Meu Computador .

Através do Meu Computador você poderá ainda realizar várias ações como, por exemplo, nostrar ou não a Barra de Ferramentas, visualização e arranjo dos ícones, dentre outros.

Clique sobre o menu Exibir para ter idéia do que se trata estes comandos. Eles aparecem

na ordem descrita a seguir: Exactin descrita a segun.<br>Barra de Ferramentas - se selec cionado, o usuário terá à disposição a Barra de Ferramentas

ecida no estudo sobre a Lixeira

Barra de Status, situada no rodapé da janela ativa. Barra de Status - mostra ou não <sup>a</sup>

Ícones Grandes - permite que os ícones sejam mostrados em tamanho maior.

Icones Grandes Permite que os ícones sejam mostrados em tamanho menor.<br>**Ícones Pequenos -** permite que os ícones sejam mostrados em tamanho menor.

 $\parallel$  <sup>informações adicionais.</sup> Lista - permite que os arquivos (ícones) e pastas sejam mostrados em forma de lista, sem

Detalhes - permite que os arquivos e pastas sejam mostrados em forma de lista, porém com informações adicionais.

ers en metations.<br>Organizar ícones - permite que se arranje os ícones, enfileirando-os pela Letra da Unidade,

Organizar icones - permito que de mercio en seus respectivos discos.<br>Pelo Tipo, pelo Tamanho ou pela Espaço Livre existente em seus respectivos discos. ecionado, realinha os ícones automaticamente, conforme última

Auto Organizar - caso sele<br>Opeão de organio especificada. Pção de arranjo especificada.

s ícones que não estejam alinhados, caso a opção Auto  $\Omega$  Alinhar Ícones - realinha <sup>OS</sup> Organizar não tenha sido selecionada.

para confirmar a última ação. Atualizar - comando usado apenas

Atualizar - comando --<br>Opções - abre uma caixa de diálogos onde o usuário possui três guias cujas funções são o tratamento com as pastas e arquivos.

A primeira guia, Pastas, possui em Operações de Procura as opções Pesquisar pastas do uma janeia diferento porto.<br>ifica à medida que cada pasta é aberta. A primeira guia, rastas, possos em expansar pastas utilizando uma única janela que se usando uma janela diferente para cada pasta e pesquisar pastas utilizando uma única janela que se o, realinha os ícones automa<br>ones que não estejam alinha<br>s para confirmar a última aeros onde o usuário possui tré<br>m **Operações de Procura**<br>e pesquisar pastas utilizand

29

Na segunda guia Exibir, você poderá observar no painel Arquivos Ocultos as opções de verificação Mostrar todos os arquivos e Ocultar arquivos do tipo que permite esconder os arquivos cuja seleção seja feita na lista. Mais abaixo, nota-se as opções Exibir o caminho completo do MS-DOS na barra de títulos que permite a visualização dos diretórios (pastas) que estão acessados na barra de títulos de cada janela aberta e Ocultar extensões de arq. do MS-DOS por tipos de arquivos registrados, cuja função você deve ter notado em várias janelas contendo nomes de arquivos, cujas extensões não são mostradas.

Na guia Tipos de Arquivo você poderá escolher os tipos de arquivos que deverão ser mostrados também nas janelas, através da lista Tipos de arquivos registrados.

Para que tudo isso surta efeito, clique em Aplicar antes de dar OK.

#### Dando Nomes Extensos a Arquivos e Pastas

Diferentemente das versões anteriores e do DOS, o Windows 95 permite ao usuário nomear seus arquivos e pastas (diretórios) com até 255 caracteres, inclusive espaços em branco, facilitando a Procura e organização dos mesmos no sistema.

#### Onde e como poderemos nomear os arquivos desta forma?

Uma maneira bem simples é através do clique sobre um ícone qualquer, quando se deseja Tenomear algo. Basta, então, renomear com outro nome mais extenso.

Outros locais podem ser usados para tal nomeação extensa, como Explorer (adiante), o WordPad (adiante), enfim, em todos aqueles softwares voltados para o ambiente de 32 bits.

#### O Menu Programas

Para acessar qualquer grupo de programas ou programa, devemos primeiramente acessar o menu iniciar, clicando sobre o botão indicador na Barra de Tarefas. Feito isso, observe os nomes dispostos neste menu. Alguns poderão ser atalhos e outros, facilmente identificáveis, são os submenus de Iniciar. Os padrões do Windows são, de baixo para cima:

Desligar... - comando usado para sair do Windows para o DOS ou desligar o sistema.

Executar... - Abre uma pequena janela através da qual o usuário pode executar programas de outros disquetes ou mesmo alguns comandos do DOS.

Ajuda - ativa o sistema de ajuda do Windows.

Localizar - submenu contendo dois comandos de procura de arquivos e/ou pastas

Configurações - submenu contendo pastas como o Painel de Controle e Impressoras, bem como comando Barra de Tarefas.

Documentos - submenu cuja função é guardar os últimos 15 arquivos documentos abertos pelo usuário.

Programas - principal submenu de Iniciar, é por onde o usuário acessa a maioria das

DATA TRAINING

Pastas e arquivos contidos no sistema.

Para saber diferenciar um menu (ou submenu, tanto faz) de outro ítem, basta olhar para <sup>o</sup> lado direito de seu nome: caso contenha um pequeno triângulo indicando para a direita, trata-se de um menu, se não, pode ser um arquivo (em forma de atalho geralmente) ou programa. .

Para abrir um menu qualquer, basta posicionar o ponteiro do mouse sobre seu nome, sem contudo clicá-lo, pois este é rapidamente aberto. Já para executar qualquer programa ou atalho, basta um clique sobre seu nome ou ícone, dentro do menu.

De sistema para sistema, o conteúdo do Menu Programas varia, OU seja, se diferencia de acordo com o que cada usuário tem instalado em seu Windows. Portanto, não é de assustar o fato de olhar para um microcomputador e ver itens que outro não possui.

Menu Programas aberto: dificilmente você encontrará um menu com os mesmos itens contidos, Pois isto depende daquilo que o seu usuário instalou em seu sistema.

Por padrão do próprio Windows, o menu Programas contém os seguintes itens (submenus & Programas):

Acessórios\*

Principal\*

Iniciar\*

n i

<u>al</u>

Aplicativos Windows\*

MSDOS Prompt

Opine mailbox

| Windows Explorer

is cos nomes marcados por \* representam os submenus de Programas, enquanto que os demais são atalhos e programas acessados por este menu.

#### O que são Grupos de Programas?

Grupos de Programas são como seções do Windows cada uma contendo itens (atalhos, Programas e pastas) normalmente relacionados a esta seção. Os grupos de programas é que formam os chamados menus. Dentro de um menu podem haver vários submenus e assim por diante, da mesma<br>formados menus. Dentro de um menu podem haver vários submenus e assim por diante, da mesma forma que uma pasta pode muito bem ostentar várias outras pastas (subpastas).  $\mathcal{D}$ . ATA. TRA-LININ<br>
Thus solvidos no sistema.<br>
Fara saber diferenciar um menu (ou submenu, into faz) do outro facula plan a share diferenciar um menu quando risionale in diference obtained plan a diferit um menu qua

#### Criando submenus

Siga os seguintes passos:

<sup>-</sup> <sup>usando</sup> o botão auxiliar do mouse, dê um clique sobre a Barra de Tarefas e acione a Caixa Propriedades da Barra de Tarefas;

" na caixa, selecione a guia Programas do Menu Iniciar e nela, clique sobre o botão (Avançado),

1

**BAN** 

※1

<sup>|</sup> . .

- 3

- Selecione a pasta, a qual você deseja adicionar o submenu
- Clique com o botão auxiliar do mouse, escolha a opção Novo, Pasta.

- Digite o nome da nova pasta.

#### Usando o Explorer

O Explorer do Windows 95 tomou o lugar do Gerenciador de Arquivos das versões anteriores do Windows, apesar de este ainda poder estar presente. Para quem não conhece, ambos são na realidade, são programas que permitem ao usuário manipular seus arquivos e diretórios, no que tange à execução, cópia, movimentação, deleção, renomeação e outros.

Normalmente, o Explorer possui seu ícone dentro do Menu Programas. Porém, você já sabe que ele poderia ter sido e pode ser colocado dentro de qualquer outro grupo de programas, até mesmo no Desktop, a fim de facilitar sua procura pelo usuário dentro do sistema.

Para acionar o Explorer basta abrir o Menu Programas e clicar uma vez sobre seu ícone, quando aparecerá uma janela.

# ! Formatando um disquete

ica sobre o ícone de uma unidade (A:, por exemplo) cuio di Em primeiro lugar, quando você citoa sobre o icono de dindemicado,  $\overline{O}$  disco no drive A<br>cujo disquete não se encontra formatado, uma mensagem lhe é apresentada na tela, O disco no drive A<br>não está formata de Maria qu não está formatado. Você quer formatá-lo agora?  $\mathbb{R}$  Em primeiro lugar, quando você climatic curio diversion diverse climatic curio diverse control diverse climatic curio diverse climatic curio diverse climatic curio diverse climatic curio diverse climatic curio di Em primeiro lugar, quando você clica sobera este não se encontra formatado, uma mensage<br>
formatado. Você quer formatá-lo agora?<br>
Caso você respondaSim, aparecerá um qua<br>
de formatação.<br>
Copiando Arquiv<br>
A cópia de arquivo

não está formatado. Você quer formatá-lo agora?<br>Caso você respondaSim, aparecerá um quadro de diálogos onde será iniciado ou cancelado o processo de formatação.

# Copiando Arquivos

A cópia de arquivos, tanto de um diretório para outro, quanto de um disco para outro, <sup>é</sup> também facilmente realizada através do Explorer.

Existem maneiras diferentes de se copiar um ou mais arquivos, bem como pastas e seus Existem maneiras diferentes de se espectivos conteúdos para um disco qualquer. Veja como: ado, uma mensagem me c aproximadamenta.<br> **natá-lo agora?**<br> **copiando Arquivos**<br> **copiando Arquivos**<br> **to de um diretório para outro, quanto de um oftendamentales de se copiar um ou mais arquivos, bem congualquer. Veja como** 

# <sup>1</sup>- utilizando o comando Enviar Para

• insira o disquete na unidade-destino (A:, por exemplo);<br>• seleciona

Selecione o arquivo ou pasta que deseja copiar;

\*acio ne o arquivo ou pasta que deseja copiar; <sup>º</sup><sup>o</sup> | Pont NE O menu/comando Arquivo/Enviar Para ou clique o botão auxiliar do mouse com o e ponteiro sobre o nome do arquivo, acionando o Menu Rápido e escolha Enviar Para;<br>e no sobre o nome do arquivo, acionando o Menu Rápido e escolha Enviar Para;

ho · no submenu, clique sobre o nome da unidade que receberá a cópia.

#### 2 - copiando via ícones

Selecione o arquivo ou pasta que deseja copiar no painel da direita,

" selecione o arquivo ou pasta que deseja copiar no paínel da difeita,<br>" utilize a barra de rolagem do painel esquerdo até que seja visualizado o ícone da unidade-destino  $(A; port)$  exemplo);

| (A:, por exemplo);<br>| Posicione o ponteiro novamente sobre o nome do arquivo que será copiado, mantenha o botão <br>| acionados de acionados de acionados de acional de acional de acional de acional de acional de acional de a dos do mouse pressionado e arraste o icone até ficar sobre o nome da unidade no painel de se copiar um ou mais arque<br>quer. Veja como:<br>viar Para<br>, por exemplo);<br>copiar;<br>ar Para ou clique o botão au:<br>idade que receberá a cópia.<br>copiar no painel da direita,<br>copiar no painel da direita,<br>lerdo até que seja visual

 $\overline{\phantom{a}}$ 

 $\sim$   $\sim$ 

**All Service** 

esquerdo, e libere o botão do mouse.

#### Movendo Arquivos

Mover arquivos significa tirá-los de uma pasta e inseri-los em outra. É utilizado o mesmo Processo para a cópia entre unidades. Veja como:

selecione o arquivo que deseja mover no painel da direita;

arraste normalmente o arquivo para cima da pasta destino, ou seja, para onde ele será movido; -libere o botão do mouse.

# Entendendo o Menu Tree (Árvore)

. Árvore é o conceito que se dá pela organização dada aos diretórios e sub-diretórios do Sistema. A representação da árvore é feita graficamente.

O menu Árvore contém comandos que permitem certa manipulação da árvore do sistema, no que tange à ramificação da mesma. Entenda ramificação como uma extensão de cada um dos diretórios, onde serão mostrados seus sub-diretórios, caso estes existam.

Todo sub-diretório contendo um sinal de + em seu ícone pode ser ramificado, pois este sinal indica a presença de sub-diretórios abaixo do mesmo.

## Pedindo Confirmação

Ações como deleção, cópia, movimentação e outras, normalmente emitem na tela uma Ações como deleção, cópia, movimentação e outras, normalmente enficiri na dia alia.<br>Caixa pedindo ao usuário a confirmação do que está para ser feito, onde ele deve responder Sim ou

# Realizando Cópia Fiel de Disquetes

O comando Diskcopy do DOS pode ser tranquilamente substituído pelo comando Copiar Disco... do menu Disco.

« Copiar Disco - o mesmo comando Diskcopy do DOS, porém ocupando mais memória.

Acione este comando para que apareça uma pequena caixa de entradas como à mostrada Na figura a seguir:

teclar  $\alpha$ **EX O usuário deve informar o disco-origem no** *drop-down* **Origem e o destino em Destino e** 

Seguindo a mesma regra do DOS, os discos devem ser exatamente iguais.

#### Entendendo a Área e Transferência

A Área de Transferência ou Clipboard, pode-se dizer, é um local onde uma informação A Area de Transferência ou *Cupboard*, pode-se dizel, e um fosti sitema.<br>Ará até que seja inserida em um aplicativo qualquer. Isto quer dizer que, quando o usuário<br>dos como Canian au Decenter avueluado um bloco de texto, u usa comandos como **Copiar** ou **Recortar** envolvendo um bloco de texto, uma imagem gráfica ou<br>quatoria qualquer outro objeto, estará inserindo este objeto no Clipboard, e onde será extraído usando-se o<br>comando G inclui de comando este objeto no Clipboard, e onde será extraído usando-se o na de foutro objeto, estará inserindo este objeto no Clipboard, e onde será entrados Windows,<br>comando Colar, Estes três comandos são normalmente encontrados em todos os aplicativos Windows,  $\sim$  encontrar  $\frac{1}{2}$  via menu Editar. Bridge to bota do mouse.<br> **SATA TRAIBATY**<br>
November a contrast do mouse.<br>
Movember and the simulation of the simulation of the simulation of the simulation of the simulation of the simulation of the simulation of the simu

DATA TRAINING

**INFORMATICA** 

A Área de Transferência permite a transferência de objetos passivamente, ou seja, ela detém as informações que forem mandadas de um aplicativo para outro ou para o mesmo. O usuário pode, se necessário, utilizar-se do aplicativo Clipboard Viewer (Visualizador da Área de Transferência).

# Transferindo Informações

Você pode transferir um texto para o Clipboard, a fim de ser inserido em outro software ou mesmo no próprio software que está sendo executado no momento. O que você tem a fazer é selecionar e copiar todo o bloco de texto que deseja no Clipboard. Veja como:

\* Selecione o bloco de texto - A seleção, num aplicativo texto, por exemplo, é feita posicionando o apontador do mouse no início do bloco e clicando uma só vez. Posicione então o ponteiro no final do bloco, tecle e mantenha teclado <Shift> e dê outro clique nesta posição.

0 bloco ficará marcado.Feito isso, o bloco de texto está pronto para ser recortado ou copiado para<br>Citado de texto está pronto para de texto está pronto para Ser recortado ou copiado para 9 Clipboard para, posteriormente, ser colado no mesmo ou em outro software de textos.

É comum à maioria dos aplicativos for Windows Os seguintes comandos do menu Edit

(Editar):

Copiar - copia o objeto selecionado para o Clipboard Cortar - "recorta" o objeto selecionado e o manda para O Clipboard Colar - cola o objeto que está no Clipboard na atual área de trabalho.

Caso queira, poderá usar as seguintes teclas de atalho:

CTRL C - copia selecionado CTRL X - corta selecionado CTRL V - cola selecionado

# Usando os Acessórios do Windows

Neste capítulo, examinaremos alguns arquivos acessó Neste capítulo, examinaremos alguns arquivos acessórios do Windows: Relógio, Neste capítulo, examinaremos alguns arquivos de Fichas e Mapa de Caracteres.<br>Calculadora, Bloco de Notas (Notepad), Agenda, Arquivos de Fichas e Mapa de Caracteres.

São pequenos mas versáteis aplicativos os quais você poderá trabalhar em conjunto, São pequenos mas vecessites in tempo. deixando, caso necessite, todos eles abertos ao mesmo tempo.

#### o Relógio

Pode-se afirmar que este pequeno acessório é o mais simples de todos eles, pois nada mais<br>Pode-se afirmar que este pequeno acessório é o mudança não é feita dentro deste aplicativo e Mesmo a mudança não é feita dentro deste aplicativo <sup>e</sup> Pode-se afirmar que este pequende faz do que mostrar a data e a hora do sistema.<br>
sim no Painel de Controle.<br>
Para acionar o relógio, abra o me<br>
encontrar, e dê um clique sobre o mesmo.<br>
Poderá tê-lo sempre disponível na t ionado<br>
Usando os Acessórios do Windows<br>
aremos alguns arquivos acessórios do<br>
pad), Agenda, Arquivos de Fichas e M<br>
áteis aplicativos os quais você poderá t<br>
abertos ao mesmo tempo.<br>
O Relógio<br>
pequeno acessório é o mais s alguns arquivos acessór<br>
plicativos os quais você porticale de Sicha<br>
plicativos os quais você porticale de Sicha<br>
porticale de Sicha<br>
porticale de Sicha<br>
porticale de Sicha<br>
porticale de Sicha<br>
porticale de Sicha<br>
port

so que mostrar a data o alemán.<br>no Painel de Controle.<br>Para acionar o relógio, abra o menu Acessórios, onde normalmente seu ícone deve se

encontrar, e dê um clique sobre o mesmo. Por ser um acessório de pequeno porte, ou seja, não ocupa muito memória, o usuário Poderá tê-lo sempre disponível na tela.

 $\frac{1}{34}$ 

|  $\mathbf{I}$ |

 $\mathbf{I}$ 

H

#### O WordPad

<sup>O</sup>WordPad é um processador de textos que acompanha o pacote Windows. Apesar de permitir formatação de textos e várias outras ações afins, o WordPad não pode ser considerado um grande editor de textos, mas nem por isso deixa de ser útil ao usuário.

<sup>O</sup>usuário poderá acionar O WordPad normalmente através do grupo Acessórios ou qualquer outro que o usuário tenha colocado.

Os elementos da tela são descritos a seguir:

Área de Trabalho - local onde você deve escrever o seu texto.

Cursor ou Ponto de Inserção - objeto piscante, significando ser ali o local onde o texto será inserido.

Barra-l - forma que ganha o apontador do mouse, quando num aplicativo-texto. É através dela que o usuário posiciona o cursor no local desejado dentro da área de trabalho e também marca(seleciona) um bloco de texto.

Régua - usada para que o usuário se posicione dentro do texto e, principalmente para marcar tabulações e margens.

Barra de Menus - contém os menus de comandos do WordPad.

Barra de Ferramentas - contém atalhos para vários comandos normalmente ativados por

menus.

<u> 1989 - De Bernard Bernstein, mensentalischer Kanada und der Bernstein und der Bernstein und der Bernstein und</u>

Barra de Status - mostra o status atual do aplicativo.

Botões de Controle - minimização, maximização, restauração e fechamento do aplicativo

#### Iniciando um Novo Arquivo

Geralmente, quando o WordPad é iniciado, este já se encontra pronto para ser iniciado um novo arquivo, bastando para isso fazer as formatações apropriadas e começar a digitação. Porém sempre acontece de você terminar um texto de um arquivo qualquer e iniciar um outro. Para evitar que você saia do WordPad e volte novamente, limpando a área de trabalho, basta acionar o menu/comando voco sana do vocer en faz aparecer um quadro onde você deve selecionar primeiro o tipo de arquivo Arquivo/Novo, o que faz aparecer um quadro onde você deve selecionar primeiro o tipo de arquivo que deseja iniciar (conforme compatibilidade) e clicar OK. Se preferir, tecle Ctrl O. marcar tabulações e margens.<br>
Barra de Menus - contém os menus<br>
Barra de Ferramentas - contém os menus<br>
Rarra de Ferramentas - contém atalh<br>
menus.<br>
Barra de Status - mostra o status atua<br>
Botões de Controle - minimização,

As opções que O usuário tem são:

Word 6 Documento - arquivo documento compatível com o software Word 6.0;

Documento Rich Text - padrão de texto compatível com softwares como o Word, Page Maker e outros;

Documento Texto - padrão de texto compatível com vários softwares processadores de

textos

t

Para aprender passo a passo, selecione o padrão Word 6 Documento e clique OK.

#### | Digitando o Texto

A seguir você tem um texto para ser digitado. Note que o cursor está no canto superior esquerdo da tela, indicando que o processador está pronto para receber um texto qualquer. Então, esquerdo da tela, indicando que o processador esta pronto para receber um texto qualquer. Então,<br>digite o texto seguinte, sem se preocupar por enquanto com sua formatação (atenção: o Enter só é digite o texto seguinte, sem se preocupar por enquanto com sua romialação (alenção: o Enter só é<br>usado na mudança de parágrafos): usado na mudança de parágrafos):

 $\rm O$  que nós, humanos da idade moderna, esperamos de nossa própria modernidade? O que

DATA TRAINING

**INFORMATICA** 

esperamos conseguir para o amanhã, sendo que nós mesmos somente conseguimos destruir o que pode nos servir depois?

Somos capazes de destruir não só a tudo isso que conseguimos enxergar à nossa volta, como também todas as nossas raízes e tudo aquilo que hoje forma o alicerce sobre futuro: crianças.

Será que não há outros modos menos grotescos de tratarmos aqueles que de nós dependem e que, dentro de algum tempo, seria a salvação do mundo? Lancemos mão de nossa capacidade criativa para construir algo que construa e não sirva como alvo de catástrofes morais, cobaias mortais ou frutos da desesperança.

O que somos, então?

#### Selecionando o Texto

## Para que serve a seleção de textos num arquivo?

A seleção de texto é obrigatória para que você realize ações como: deleção, mudança e estilização de fonte, formatação de parágrafos, copiar ou mover trechos do texto para o mesmo ou para outro arquivo-texto, entre outras ações.

Você pode precisar selecionar parte do texto ou integralmente. Veja como:

— posicione a barra-I no meio de alguma palavra e dê duplo-clique, selecionando somente aquela

palavra;<br>— posicione a barra-I no início de uma frase, dê um clique para posicionar o cursor no local, leve-a então para logo após a última palavra da frase e mantenha a tecla Shift pressionada e dê outro clique assim você seleciona uma parte qualquer do texto.

assim voce seleciona uma parte qualquer do texto. — posicione do texto. — posicione a barra-I no início de uma frase, pressione o botão acionador do mouse e arraste-o pela superfície, marcando o texto até o local desejado - libere o botão do mouse somente quando toda a seleção for feita;<br>— posicione o cursor antes de uma palavra qualquer que deseja selecionar - mantenha a tecla Shift

pressionada, pressione também Ctrl  $\rightarrow$  (selecionando toda a palavra à direita do cursor) ou para a esquerda (selecionando todas a palavra à esquerda do cursor);

esquesses :-<br>— posicione o cursor em qualquer local de uma linha, mantenha a tecla Shift pressionada e tecle seta<br>para a direita, selecionando o texto até o local desejado;

 $\rightarrow$  posicione o cursor em qualquer local de uma linha, mantenha Shift pressionada e tecle End, selecionando até o final da linha;

|- posicione o cursor no final de uma linha, mantenha Shift pressionada e tecle Home, selecionando até o início da linha;

— seta para cima ou para baixo, juntamente com Shift também permite a seleção do texto.

#### Formatando Margens e Parágrafos

Seu texto se encontra até este momento totalmente sem formatação, ou seja, desalinhado, desmargeado, e sem uma formatação para os parágrafos. Siga os passos adiante para realizar tais formatacões.  $\sim$  desmargeado, e sem um

|<br>| • selecione o texto por inteiro, acionando o menu/comando **Editar/Selecionar Tudo** ou tecle Ctrl<br>| T; t

· acione o menu/comando **Formatar/Parágrafo...**, quando aparecerá uma pequena caixa de entradas como a mostrada na figura 7.4., na página seguinte;

Hi ! pi

|

e defina os valores em cm para cada uma das margens e para à primeira linha;

e defina o alinhamento (esquerda, direita ou centralizado);

e clique OK.

Seu parágrafo está agora formatado.

Nota: existe uma forma de alinhamento que o WordPad não possui, chamada Justificada, onde as linhas das margens esquerda e direita ficam corretamente alinhadas.

Para tirar a seleção, que continua, basta clicar em qualquer local dentro do texto.

#### Procurando no Texto

Você poderá ainda criar um texto de grandes proporções e "ficar louco" procurando por palavras e frases dentro dele. Mas, isto não é tarefa árdua, quando se usa um processador de textos, nem mesmo com o WordPad.

Siga os procedimentos adiante para ver como isto poder ser feito:

<sup>e</sup>posicione o cursor no início do texto, apenas teclando Ctrl Home ou Ctrl Pg/Down .

e acione o menu/comando Editar/Localizar...;

Este comando pode ser substituído por Ctrl  $F$  ou pelo clique sobre o ícone situado na Bdrra de Ferramentas.

e na caixa de diálogos que aparece, digite a palavra alicerce, por exemplo, na linha Localizar; e clique o botão Localizar Próxima.

88. L

深川

Você ainda conta com duas opções nesta caixa, que são:

Somente palavra inteira - se selecionada, faz com que a procura seja feita apenas por palavras inteiras, ao invés de encontrar também parte de palavras que não são necessárias. Por exemplo: se não selecionada esta opção, você pede para procurar a palavra Algo e será também achado Algorítimo. posicione o cursor no início do texto, apenas teoria do externado **Editar/Localizar...;**<br>Este comando **Editar/Localizar...;**<br>Este comando pode ser substituído po<br>Bdrra de Ferramentas.<br>• na caixa de diálogos que aparece, di

Coincidir maiúsc./min. - faz com que a palavra seja achada somente da maneira que foi digitada, considerando as maiúsculas e minúsculas.

Substituindo Palavras no Texto<br>Além de uma simples procura, você poderá também realizar a substituição de palavras

Para isso, acione o menu/comando Editar/Substituir ou tecle Ctrl H, quando aparecerá uma caixa de diálogos. Digite a palavra que deve ser substituída na linha **Localizar** e a que irá substituir a primeira na linha Substituir com e tecle um dos botões abaixo:

Procurar Próxima - para procurar a próxima palavra.<br>Substituir - para substituir apenas a palavra encontrada e que se encontra em destaque. Substituir Tudo - para substituir todas as palavras que encontrar, sem pedir confirmação.<br>Cancelar - para cancelar o comando.

### DATA TRAINING

**INFORMATICA** 

#### Configurando as páginas

1. Definindo a Orientação

Orientação de Página - nada mais é do que a posição do texto em relação à folha, ou seja. se o texto será visualizado e impresso na vertical ou na horizontal. Assim, são dois os tipos de orientação:

> Retrato - o texto fica posicionado verticalmente na folha. Paisagem - o texto fica posicionado horizontalmente na folha.

Para que você possa modificar a orientação de página, você deve:

· acionar o menu/comando Arquivo/Configurar Página, ativando a caixa de diálogos.

• acionar o menu/comando **Arquivo/Configurar Página**, ativando a caixa de dialogos.<br>• observe o painel **Orientação** - é através dele que o usuário selecionará a orientação do papel, bastando

clicar na opção desejada;

· clique OK após todas as definições.

# Definindo o Tamanho da Página

os os aplicativos for Windows trabalham com impressoras que não aceitam<br>1. Incento a compositor de com folhas soltas (mesmo em impressoras matriciais, o os aplicativos formadores em contras (mesmo em impressoras matriciais, o<br>o uso normal é com folhas soltas (mesmo em impressoras matriciais, o Geralmente, todos os aplicauxos, como de tamanhos (mesmo em impressoras matriciais, o<br>contínuos, ou seja, o uso normal é com folhas soltas (mesmo em impressoras matriciais, o<br>contemporadores de tamanhos padronizados, apesa formulários contínuos, ou seja, e comunicados, ou papa, e posservados são de tamanhos padronizados, apesar de podermos que é muito comum acontecer). As folhas são de tamanhos padronizados, apesar de podermos The control of a state of the probability of the set of the probability of the set out of the set of the set of the set of the set of the set of the set of the set of the set of the set of the set of the set of the set of

"personalizá-las". <u>.</u><br>4-las" .<br>Abrindo o **Tamanho**, você terá à disposição vários tamanhos de páginas, ou seja, você , poderá selecionar O tamanho conforme à folha que você irá imprimir. Os tamanhos são descritos ao lado de cada um dos tipos.

Selecione então o tamanho desejado e clique OK.

## Imprimindo o Documento

Como todos nós sabemos, a impressão de um documento é a parte final de todo um processo,<br>com duas finalidades: correção e impressão final.

com quas infinidades. Seral, combinação de teclas; 3-via combinação de impressão e 4-via botão na Barra de Ferramentas.<br>
combinação de teclas; 3-via visualização de impressão e 4-via botão na Barra de Ferramentas. com duas finalidades: correção e impressão tinal.<br>Você tem quatro caminhos para imprimir seu documento: 1-via menu/ comando: 2-via

Mas, antes, saiba como visualizar como o documento será impresso.

Através do menu Arquivo, dê um clique no comando Visualizar Impressão

Na Barra de Ferramentas, são dispostos ícones referentes à visualização, descritos a seguir:

Imprimir - acessa janela de impressão.

próxima página - disponível apenas se o documento possuir mais de uma página, permite ao usuário visualizar a página seguinte àquela em que a visualização se encontra.<br>Página anterior - acessa a página anterior àquela da visualização.

Duas páginas - permite ao usuário visualizar duas páginas de uma vez. Ao ser clicado este botão, ele se torna **Uma página**, que é o outro modo de visualização.

Mais Zoom - permite ao usuário aproximar o texto de sua visualização. Este também pode ser conseguido clicando-se o botão acionador do mouse (note que o apontador se torna uma lupa

|

l |

 $\cdot$ À quando no modo de visualização).

Menos Zoom - dá o efeito contrário, distanciando a imagem do texto. Fechar - volta ao modo de texto, saindo da visualização.

Bem, para imprimir o documento, acione o menu/comando Arquivo/Imprimir, ou tecle Ctrl P.

#### O Paint

<sup>O</sup>Paint é um aplicativo voltado à criação de desenhos. O programa oferece ferramentas simples linhas até quadros e círculos, bem como são capazes de apagar parte ou todo o desenho , duplicar parte ou todo o desenho, entre outras ações.

<sup>O</sup>Paint pode ser ativado a partir do grupo Acessórios

Assim que o Paint é acionado, sua área de trabalho já se encontra pronta para que se inicie um novo trabalho ou um novo desenho.

<sup>O</sup>Paint grava e carrega arquivos do tipo Bitmap, com extensão BMP.

As ferramentas do Paint

1

Cada ferramenta tem sua utilidade. Vejamos a seguir o nome e a função de cada uma delas:

Seleção de Forma Livre - permite selecionarmos um objeto na área de trabalho de forma livre, ou seja, arrastando o mouse seguindo a forma o objeto a ser selecionado.

Seleção - permite a seleção de uma área quadrada ou retangular do objeto.

Borracha - permite apagar parte ou todo o desenho.

Preenchimento - permite pintar, ou seja, preencher o interior de um desenho com uma cor selecionada no painel de cores.

Seleciona Cor - "colhe" a cor aplicada numa determinada área do desenho (onde se clica) e a tem como cor de primeiro plano.

Zoom - permite aproximar/distanciar parte do objeto.

Lápis - permite que se trace qualquer desenho à mão livre.

Pincel - permite que se trace qualquer desenho à mão livre, com espessura e formato de linha alteráveis.<br>**ASpray** - pinta o objeto como um spray.

Texto - permite que seja inserido texto na área de trabalho

Linha - traça uma linha reta na área de trabalho.<br>Curva - traça linhas que podem ser curvadas na área de trabalho.

Curva - traça linhas que ser curva de trace quadros (quadrados e retângulos)

Polígono - permite que se trace polígonos (figuras geométricas com vários lados).<br>Elipse - permite que se trace circunferências (círculos perfeitos) ou elipses (imperfeitos) Retângulos Arredondados - permite que se trace quadros com cantos arredondados.

#### || Editando Cores

Para editar e modificar a tonalidade de uma cor qualquer, compondo as chamadas cores<br>
• acione o menu/comando Opções/Editar Cores...:

H

#### DATA TRAINING

#### **INFORMATICA**

<u>en el component de la componenta</u>

**EXECAL ESTADALTICA**<br>• na janela que aparece, selecione uma das cores básicas e clique sobre o botão **Define cores** personalizadas;

e éatravés da extensão da janela que é aberta que você poderá customizar a cor selecionada é através da extensão da janela que é aberta que voce pouer a customizar a correctivamente.<br>
bastando, para isso, posicionar o ponteiro do mouse sobre o indicador (em forma de cruz) que aparece<br>
posicionada no painel maior e arrastando-o, ou sobre o indicador na barra vertical de variação da cor selecionada ao lado deste grande painel - acompanhe a mudança que vai sendo feita no painel Cor | Sólida abaixo;

Você poderá informar à nova cor digitando, se preferir, as referidas porcentagens em Matiz, Sat., Lum., Vermelho, Verde e Azul.

manz, Ban, Eum, Fermente.<br>• achando a cor desejada, clique sobre o botão Adicionar cores personalizadas - você pode inserir este painel com quantas cores forem possíveis até preenchê-lo totalmente.

— Editando e definindo cores customizadas, ou personalizadas, como queira

e selecione, no painel de cores customizadas, a Cor desejada e clique OK.:

Você poderá se assustar com um fato: mas, o que aconteceu com a cor primária, a qual

selecionei conforme o segundo passo desse procedimentos? Não se preocupe. Ela desapareceu provisoriamente. Ascores customizadas tomam o lugar daquela que as deu origem no painel de cores. Para retomar à cor original, acione novamente Editar

Cores e selecione a cor original.

# Recortando um objeto

O recorte de objetos é usado para finalidades como cópia, deleção, duplicação e cortes. <sup>O</sup> mesmo é feito usando-se uma das duas primeiras ferramentas, que permitem cópias irregulares e regulares. Você poderá se assustar com univair.<br>
Nocê poderá se assustar com univairem contra o segundo paso desse processe and<br>
Não se preocupe. Ela desapareceu prov<br>
176 se preocupe de la desapareceu proverse e selecione a cor ori

Para fazer "recortes" irregulares, o usuário simplesmente:

-seleciona a ferramenta de cortes irregulares (ou forma livre); — seleciona a ferramenta de cortes irregulares (ou forma livre);<br>seleciona a ferramenta de mouse em um ponto estratégico qualquer, desde que fora da área a ser — seleciona a ferramento -<br>— posiciona o ponteiro do mouse em na livre);<br>égico qualquer, desde que fora da<br>quanto o arrasta, delineando a parte<br>b simplesmente:<br>égico qualquer, desde que fora da<br>nquanto o arrasta na diagonal, env<br>jeto<br>selecionando-o e poderá movê-lo pe

recortada; — posiciona o permosicionale do mouse pressionado enquanto o arrasta, delineando a parte do objeto<br>— mantém o botão acionador do mouse pressionado enquanto o arrasta, delineando a parte do objeto ou todo o objeto, até retornar ao ponto de partida;

— libera o botão do mouse.

# Para fazer "recortes" regulares, o usuário simplesmente:

— seleciona a ferramenta de cortes regulares;<br>— seleciona a ferramenta do mouse em um ponto estratégico qualquer, desde que fora da área a ser — seleciona a referencia do

recortada; cortaua;<br>- mantém o botão acionador do mouse pressionado enquanto o arrasta na diagonal, envolvendo a

parte do objeto ou todo o objeto;

— libera o botão do mouse.

#### Movendo um Objeto

Quando se "recorta" um objeto, você está selecionando-o e poderá movê-lo pela área de

trabalho. O procedimento usado para isso é simples: basta posicionar O ponteiro dentro da área que foi recortada (quando o ponteiro se torna uma seta quadrilateral), manter o botão acionador pressionado e arrastar o mouse, até que o objeto atinja 'a posição desejada.

#### Duplicando um Objeto

Selecione o objeto desejado com uma das ferramentas de recorte e siga um dos procedimentos:

— mantenha teclado Ctrl posicione o apontador no interior da seleção e arraste o objeto selecionado, criando uma cópia simples;

— mantenha teclado Shift, posicione o apontador no interior da seleção e arraste o objeto selecionado, criando "rastros" de cópias deste objeto.

#### Operações em Discos

Este capítulo é dedicado a quatro programas incorporados nesta nova versão do Windows, cujas funções são a de otimizar a reparar erros lógicos no Winchester, bem como realizar manutenção e cópia de dados: Desfragmentador de Discos, Drive Space e Scan Disk. Os atalhos correspondentes são encontrados na pasta Ferramentas de Sistema, do grupo Acessórios.

# Desfragmentando 0 Disco

Quando se trabalha muito no computador, principalmente em aplicativos for Windows, os<br>appurador, principalmente em aplicativos for Michael Sistems are a sectivale abettura destes aquivos, pois na divisão, suas "partes" sã Quando se trabalha muito no computador, principalmente em aplicativos for Windows, os arquivos tendem-se a se dividirem, ou seja, a se fragmentarem, ocasionando menor performance por parte do sistema na procura e abertura destes arquivos, pois na divisão, suas "partes" são encontradas parte do sistema na procura e abertura destes arquivos, pois na divisão, suas "partes" são encontradas em diferentes locais no disco rígido. O Desfragmentador de Discos tem a função de juntar estas partes isoladas, rearranjando os arquivos nesta situação. sias tunções são a de ounizar a reparamentador de Discos. De<br>cópia de dados: Desfragmentador de Discos, Dr<br>cópia de dados: Desfragmentador de Discos, Dr<br>Desfragmentando o Disco<br>Quando se trabalha muito no computa<br>represent

manumento de marca executar o Desfragmentador, aponte o ponteiro do mouse sobre o menu Programas, Acessórios e Ferramentas de Sistema. Dê um clique sobre Desfragmentador de Discos e terá à sua disposição algo como mostra à figura abaixo:

Início da desfragmentação: selecione a unidade onde se encontra o disco e clique OK.

Para iniciar a desfragmentação, basta selecionar a unidade onde se encontra o disco cuja<br>desfragmentação será feita e clicar OK.

O Desfragmentador emite uma caixa de mensagens como esta, informando o quanto sua unidade está fragmentada e se é necessária € desfragmentação. Confirme-a clicando sobre Iniciar.

#### Utilizando o ScanDisk

 $\mathbf{I}$ 

- I

Assim como o Desfragmentador, o ScanDisk é um utilitário que pode ser usado semanalmente em unidades de disco, principalmente de discos rígidos.

O ScanDisk é utilizado para procurar e reparar erros lógicos no disco da unidade selecionada.

À pesquisa e correção podem ser feitas de duas maneiras:

Padrão - somente verifica se há erros e arquivos e pastas. Completa - faz uma varredura completa no disco em busca de qualquer tipo de erro

# qATA TRAINING

**INFORMÁTICA** 

lógico.

Selecione a opção Corrigir erros automaticamente para melhor conforto no uso do utilitário.

the

**All Coll**